# i2B2 Admin Help Documentation

Version 1.8.1 Updated 05/2024

## **Table of Contents**

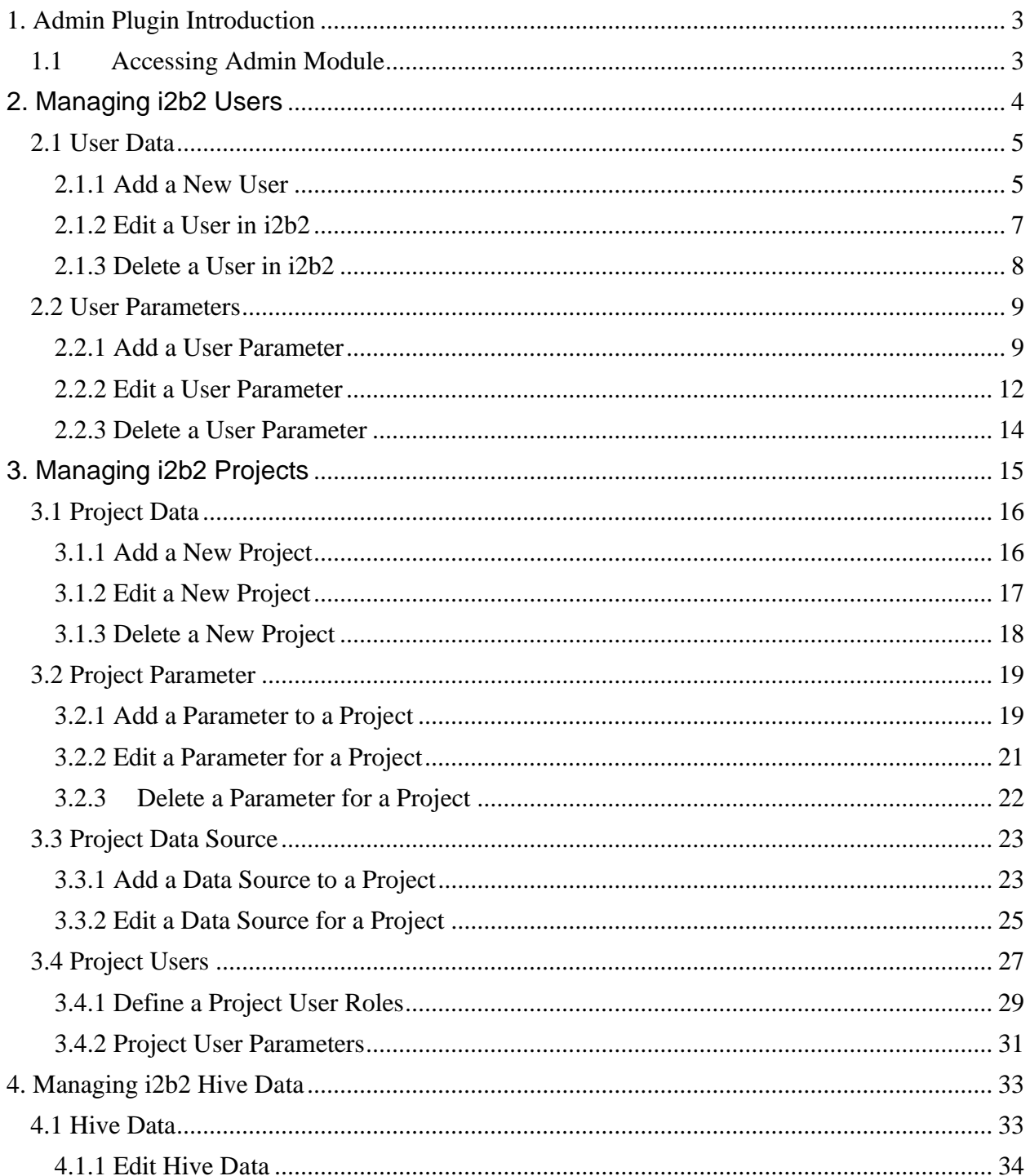

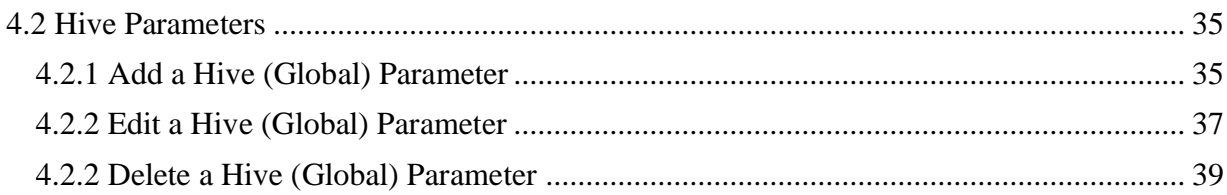

# <span id="page-2-0"></span>**1. Admin Plugin Introduction**

Now that you have finished installing the i2b2 cells and clients the next step is to setup your users and projects in the i2b2 Administration Module. This chapter will contain various sections on how to save data and parameters for the users, projects and hive. There is also a section on the different Authentication Methods supported by the i2b2.

The main goals of the admin module is to help:

- 1. Manage users and permissions
- 2. Create projects and manage user access to projects
- 3. Define HIVE settings

## <span id="page-2-1"></span>1.1 Accessing Admin Module

The i2b2 Administration Module can be accessed as a plug in.

1. Click "Analysis Tools"

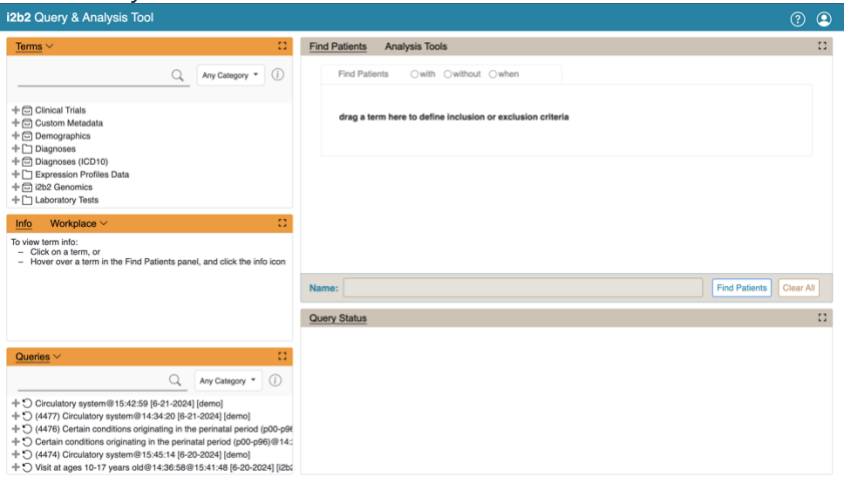

#### 2. Select "Admin" as the Category

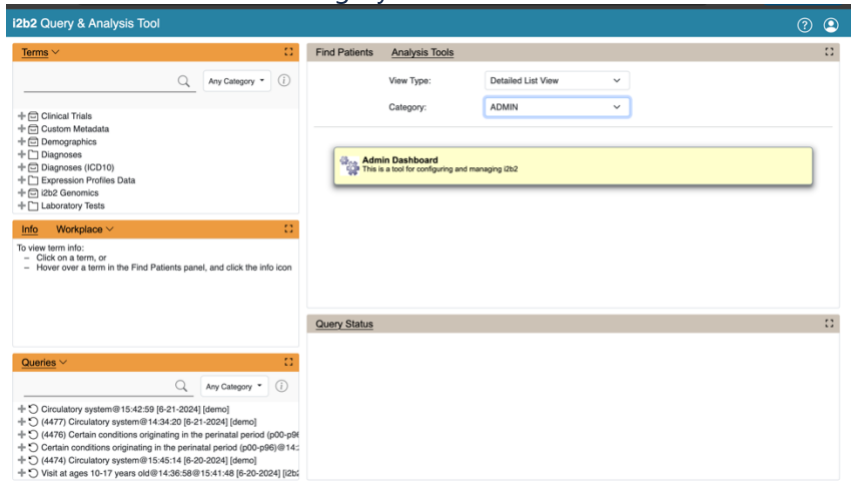

#### 3. Click Admin Dashboard

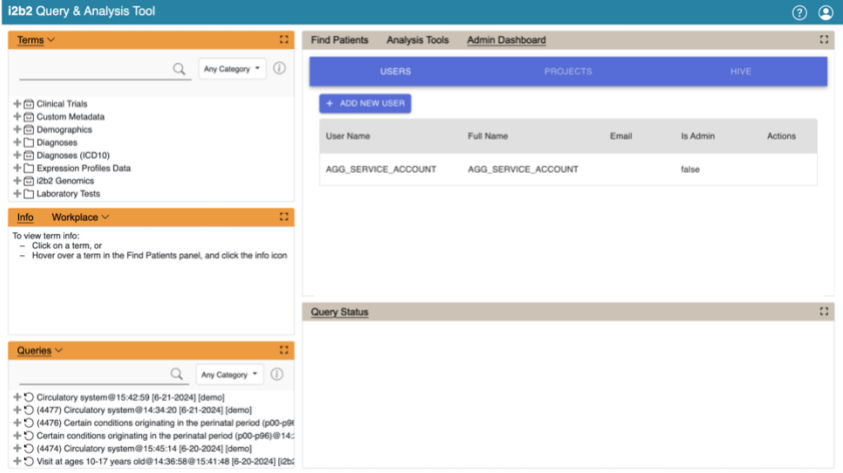

4. This will load the i2b2 Administration Module displaying the User tab.

# <span id="page-3-0"></span>**2. Managing i2b2 Users**

Everyone who uses the i2b2 has to be setup as an i2b2 user in the i2b2 Administration Module. The management of these users is done under **Users** and the following functions for managing your users are available.

- 1. Add, edit, and delete user(s) and user's permission setting
- 2. Add, edit, and delete user parameter(s)

The steps on how to use these features are defined in one of the sections that follow

# <span id="page-4-0"></span>2.1 User Data

The **User Data** page captures the following general information about a user.

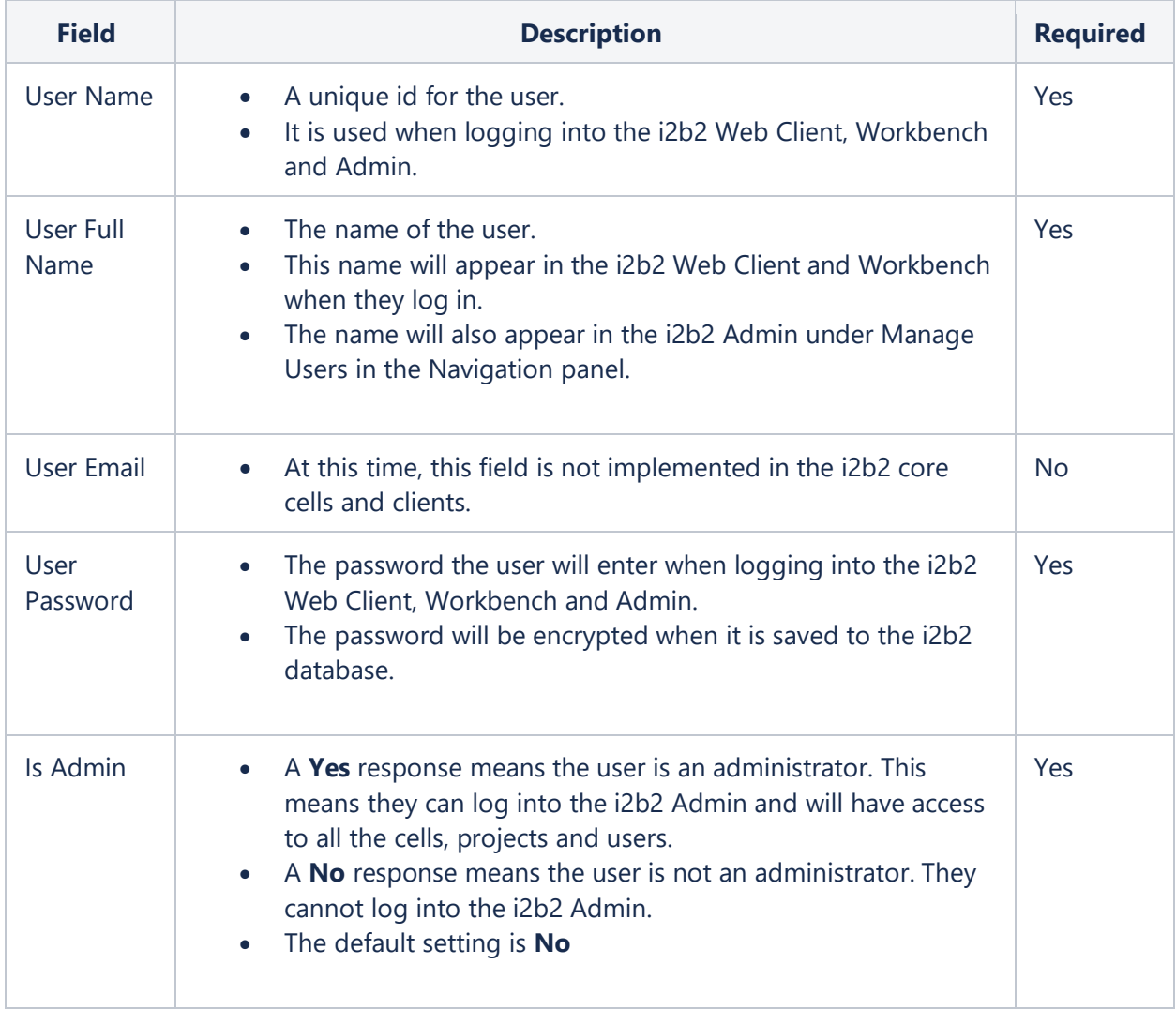

#### <span id="page-4-1"></span>*2.1.1 Add a New User*

The following steps outline the process of adding a new user in the i2b2 Administration Module.

**Assumption:** The following steps assume you are already logged into the i2b2 Administration Module. If you do not know how to login please see the chapter titled *i2b2 Administration Module Install*.

1. In the Admin Dashboard, click on **Users**. It is the default view. The AGG\_SERVICE\_ACCOUNT is automatically added through the i2b2 Installation guide.

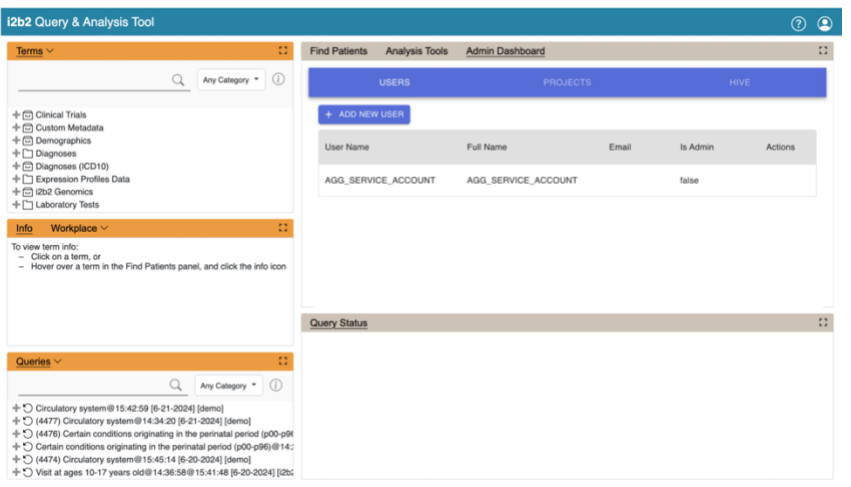

2. Click "+ADD NEW USER" button. The page to add users will display.

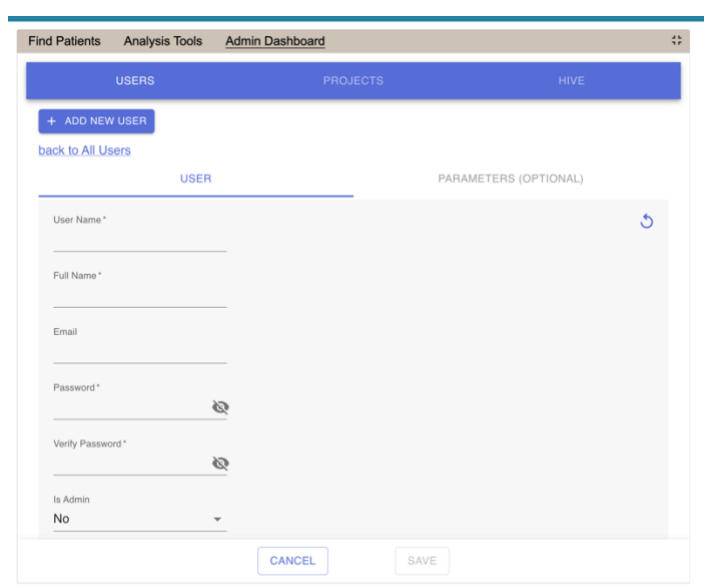

3. Enter the information for the user you are adding.

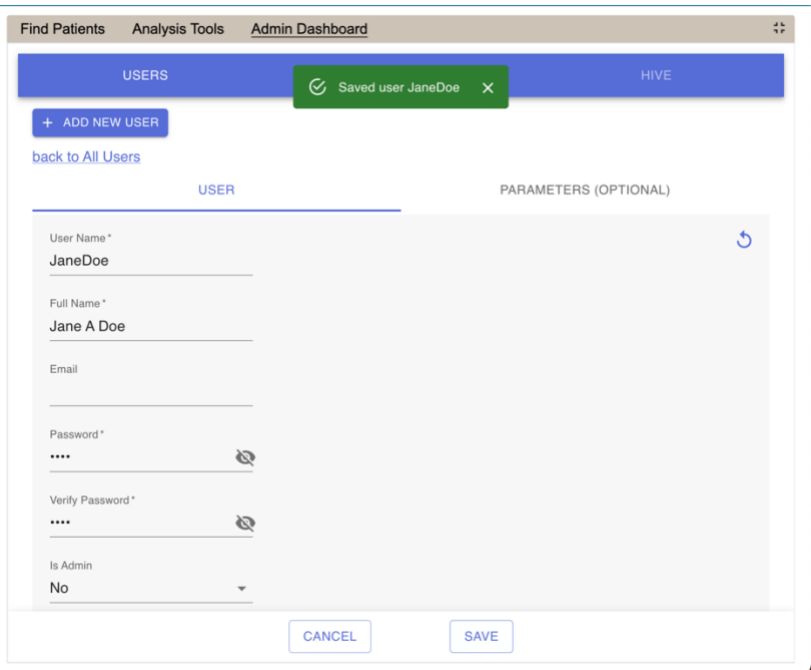

#### **Warning**

If **Is Admin** is set to *Yes* then the user will be able to log into i2b2 Admin Module. This means they are able to access information for ALL users, projects and cells.

4. Click on **Save** to save the user. The user will be added to the list of users on the *Manage*  page.

#### <span id="page-6-0"></span>*2.1.2 Edit a User in i2b2*

The following steps outline the process of editing a user in the i2b2 Administration Module.

**Assumption:** The following steps assume you are already logged into the i2b2 Administration Module. If you do not know how to login please see the chapter titled *i2b2 Administration Module Install*.

1. In the Admin Dashboard, click on **Users**. It is the default view.

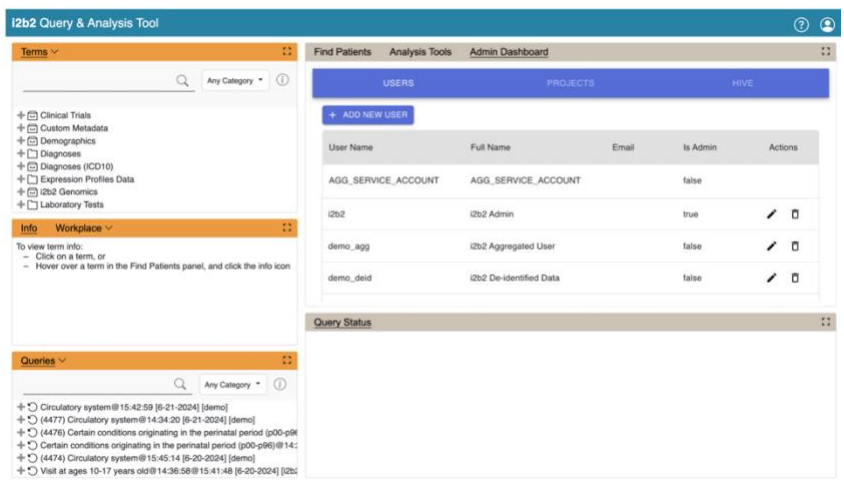

- 2. Click the **pencil icon** in the row of the **name of the user** you want to edit.
- 3. The *User* page will display.

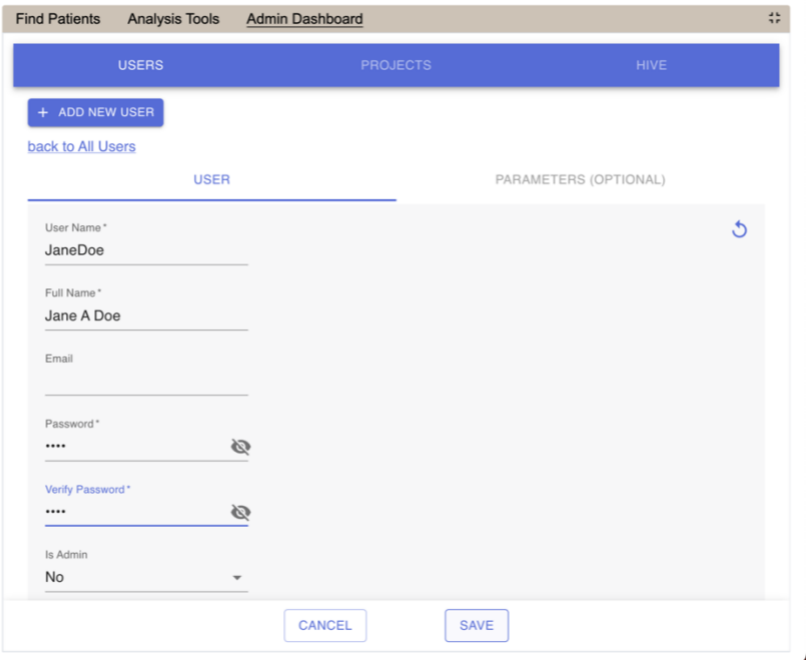

4. Make the changes to the user and click on **Save** to save the changes.

#### <span id="page-7-0"></span>*2.1.3 Delete a User in i2b2*

The following steps outline the process of deleting a user in the i2b2 Administration Module.

**Assumption:** The following steps assume you are already logged into the i2b2 Administration Module. If you do not know how to login please see the chapter titled *i2b2 Administration Module*  *Install*.

1. In the Admin Dashboard, click on **Users**. It is the default view.

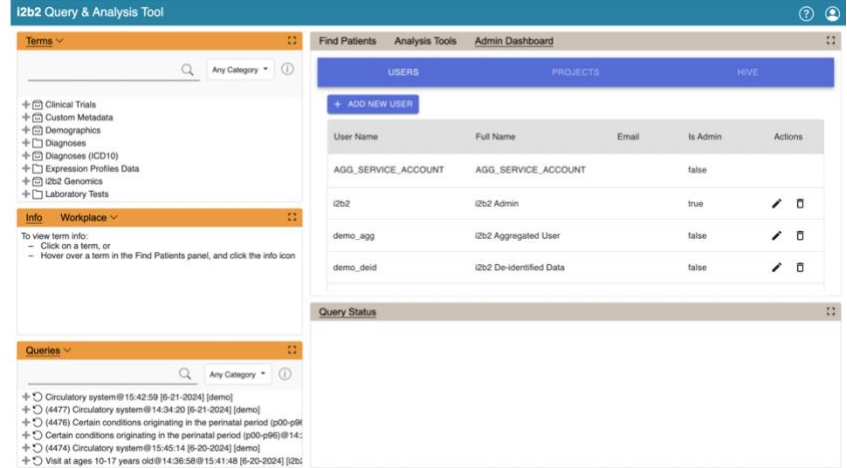

- 2. Click the **trash icon** in the row of the **name of the user** you want to edit.
- 3. Confirm the action. The user will be removed from the list of users on the *Users* page.

## <span id="page-8-0"></span>2.2 User Parameters

Parameters entered on a user are known as User Parameters and are specific to the user. The user parameter only affects the user in which it is entered on; it does not affect other users and it is not specific to any one project.

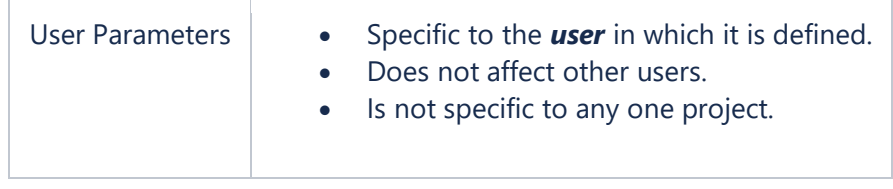

#### <span id="page-8-1"></span>*2.2.1 Add a User Parameter*

The following steps outline the process of adding a parameter to a user from within the i2b2 Administration Module.

**Assumption:** The following steps assume you are already logged into the i2b2 Administration Module. If you do not know how to login please see the chapter titled *i2b2 Administration Module Install*.

1. In the Admin Dashboard, click on **Users.** It is the default view.

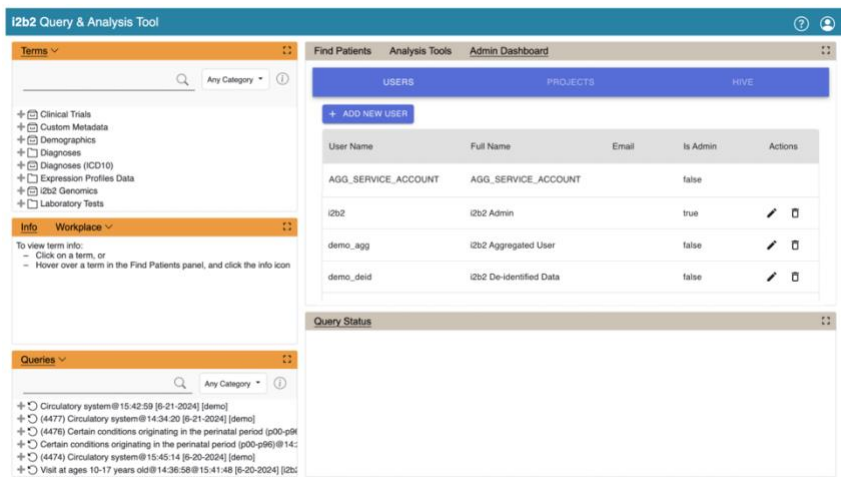

- 2. Click the **pencil icon** in the row of **name of the user** you want to add a parameter to.
- 3. Click on the **Parameters (optional)** option that displays next to the User's tab.

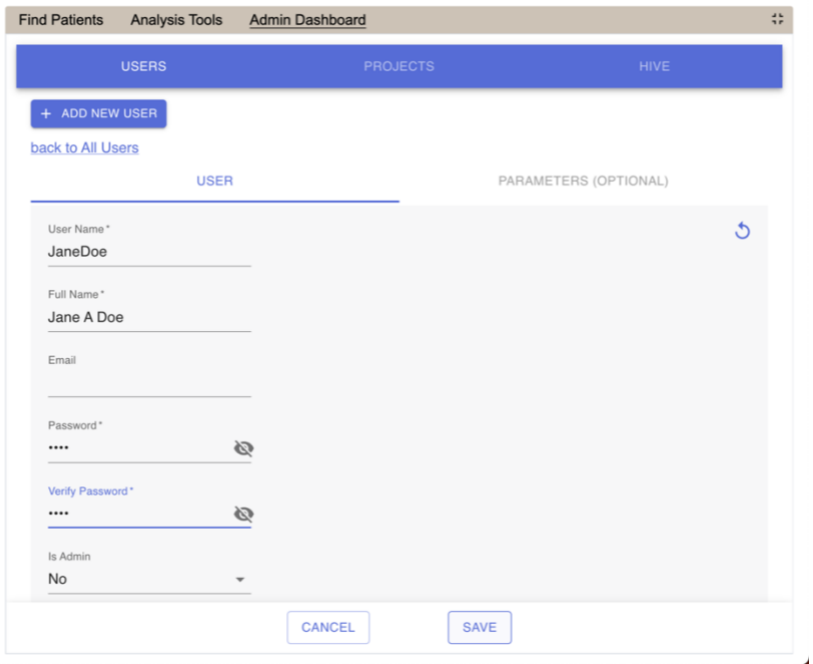

4. The **Parameters List** page will display.

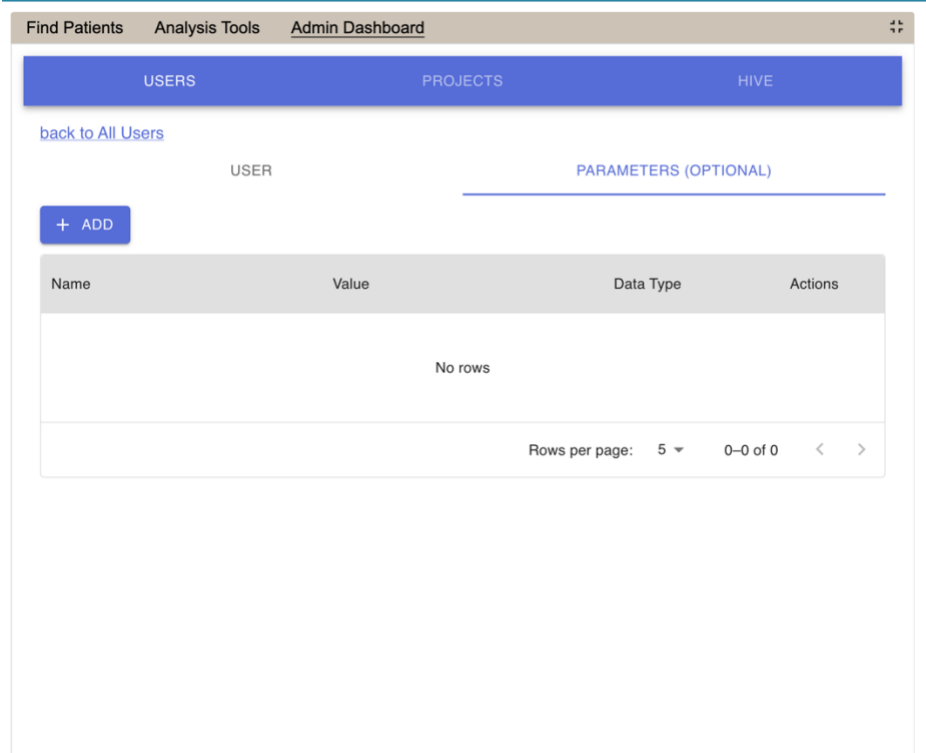

5. Click on the **Add button**. A new row will display.

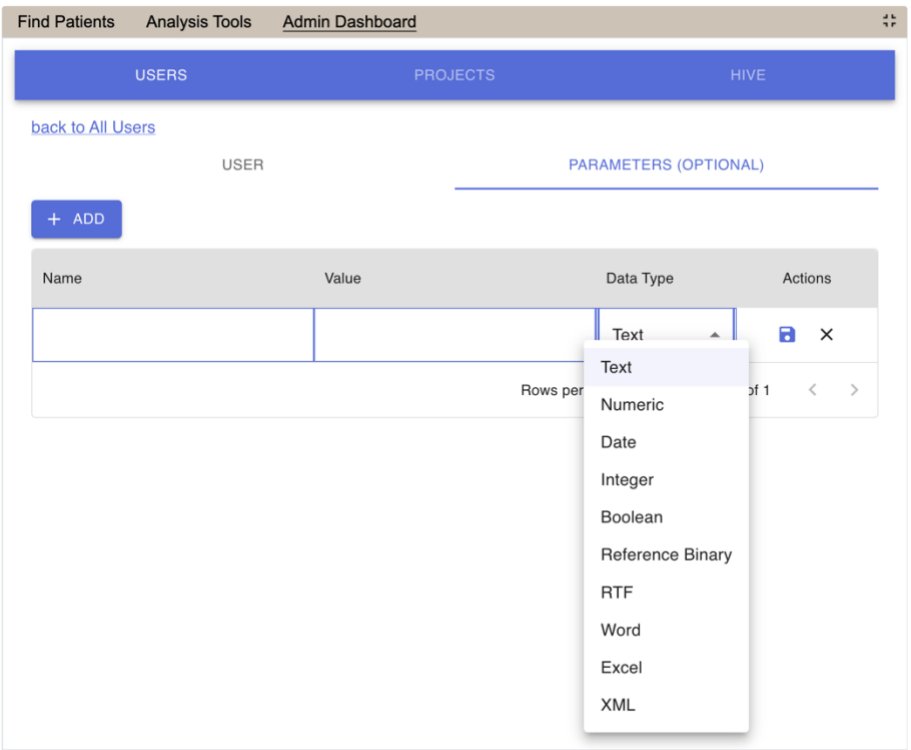

- 6. Enter the name of the parameter, the value for the parameter and the data type for the parameter.
- 7. Click on **Save** to save the new parameter.
- 8. The *Parameters List* page will display with the new parameter.

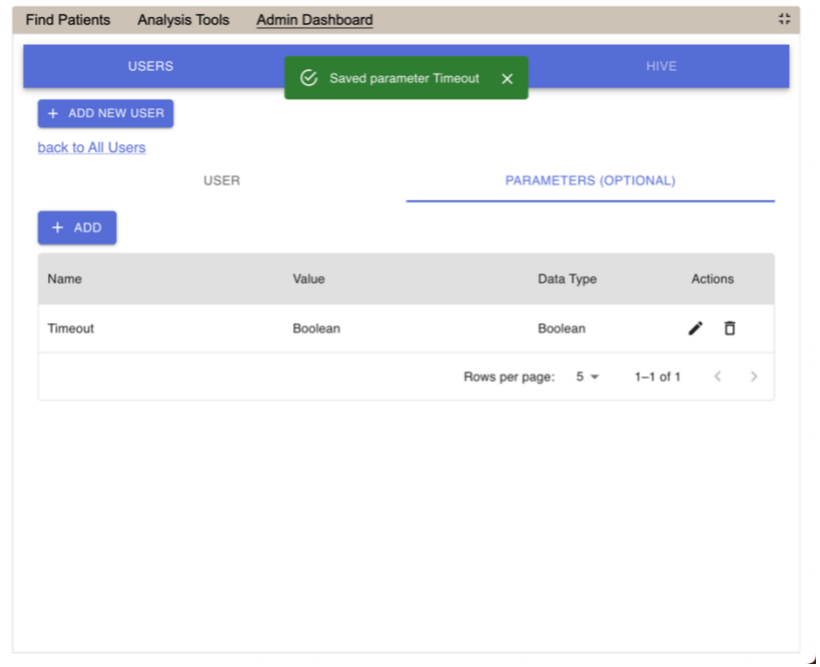

# <span id="page-11-0"></span>*2.2.2 Edit a User Parameter*

The following steps outline the process of editing a user parameter in the i2b2 Administration Module.

**Assumption:** The following steps assume you are already logged into the i2b2 Administration Module. If you do not know how to login please see the chapter titled *i2b2 Administration Module Install*.

1. In the Admin Dashboard, click on **Users.** It is the default view.

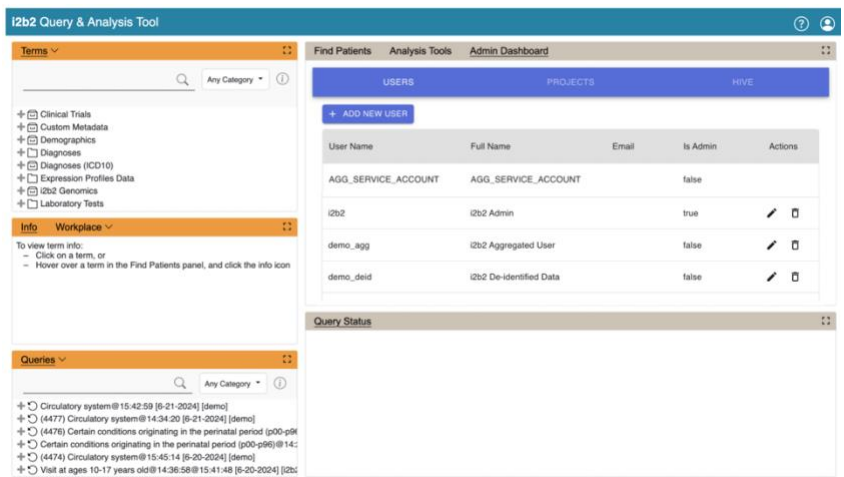

- 2. Click the **pencil icon** in the row of the **name of the user** you want to add a parameter to.
- 3. Click on the **Parameters (optional)** option that displays next to the user's tab.

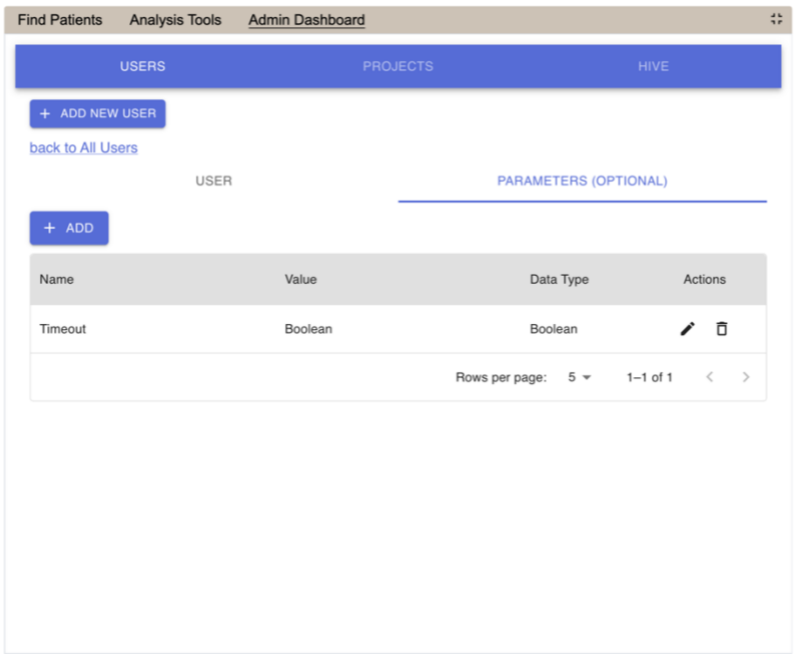

- 4. The **Parameters List** page will display. A list of parameters entered for that user will display.
- 5. Click the **pencil icon** in the row of the **name of the parameter** you want to edit.
- 6. The *Edit Parameter* fields will display for that row.

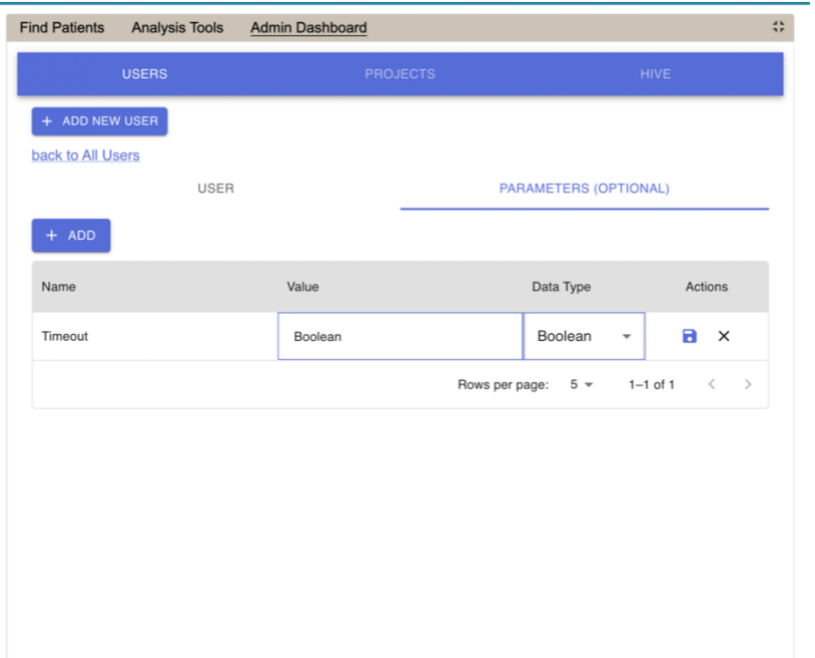

7. Make the changes to the parameter and click on the **Save** icon to save the changes.

#### <span id="page-13-0"></span>*2.2.3 Delete a User Parameter*

The following steps outline the process of deleting a user parameter in the i2b2 Administration Module.

**Assumption:** The following steps assume you are already logged into the i2b2 Administration Module. If you do not know how to login please see the chapter titled *i2b2 Administration Module Install*.

1. In the Admin Dashboard, click on **Users.** It is the default view.

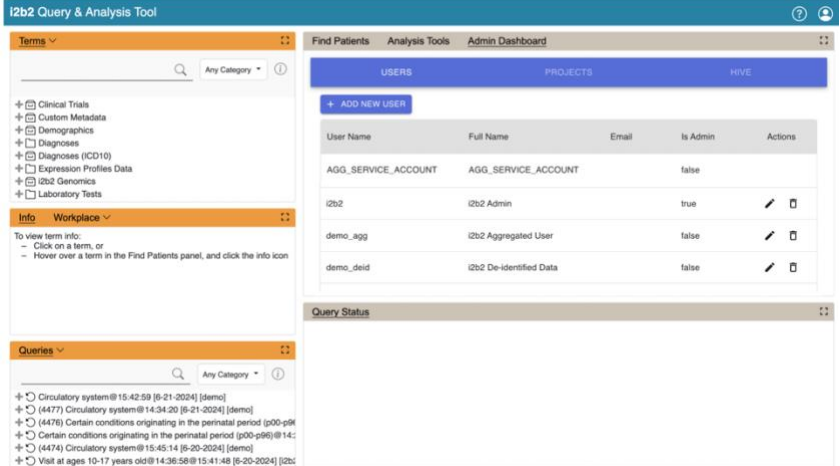

2. Click the **pencil icon** in the row of the **name of the user** you want to delete a parameter for.

3. Click on the **Parameters (optional)** option that displays next to the user's tab.

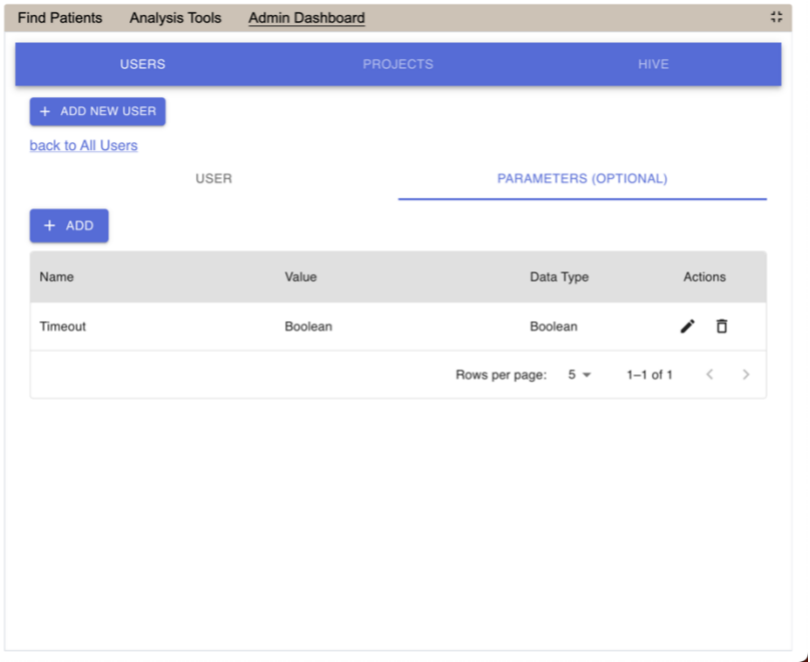

- 4. The **Parameters List** page will display. A list of parameters entered for that user will display.
- 5. Click the **trash icon** in the row of the **name of the parameter** you want to delete.

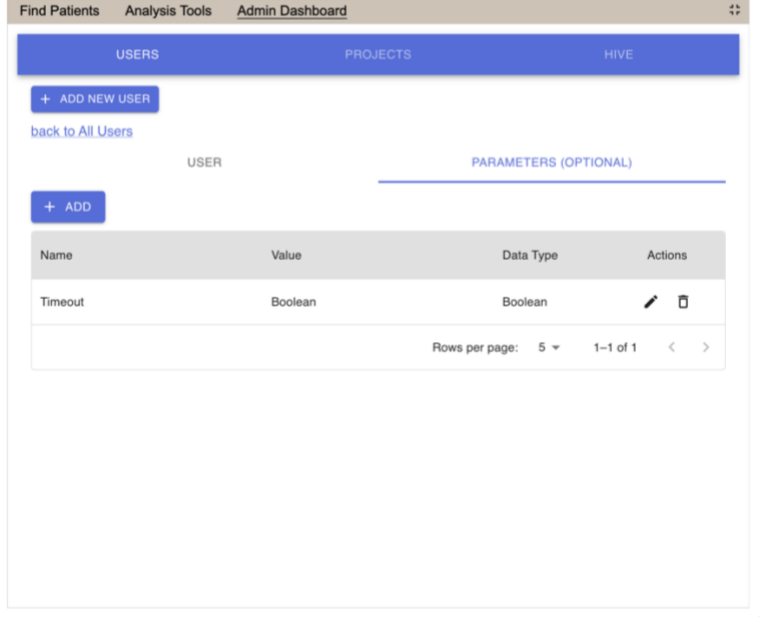

6. Confirm the action. The user will be removed from the list of parameters for that user.

# <span id="page-14-0"></span>**3. Managing i2b2 Projects**

After a user is setup in the i2b2 Administration Module they need to be given access to one or more projects before they can log into the i2b2 Web Client or Workbench. The management of your project data is done in the i2b2 Administration Module within **Manage Projects**. The following functions for managing the projects are available.

#### **Project Data**

- 1. Add, edit, and delete project(s)
- 2. Add, edit, and delete project parameter(s)
- 3. Add, edit data sources

#### **Project Users**

- 1. Add and delete project user(s)
- 2. Add and edit project user roles
- 3. Add, edit, and delete project user parameter(s)

# <span id="page-15-0"></span>3.1 Project Data

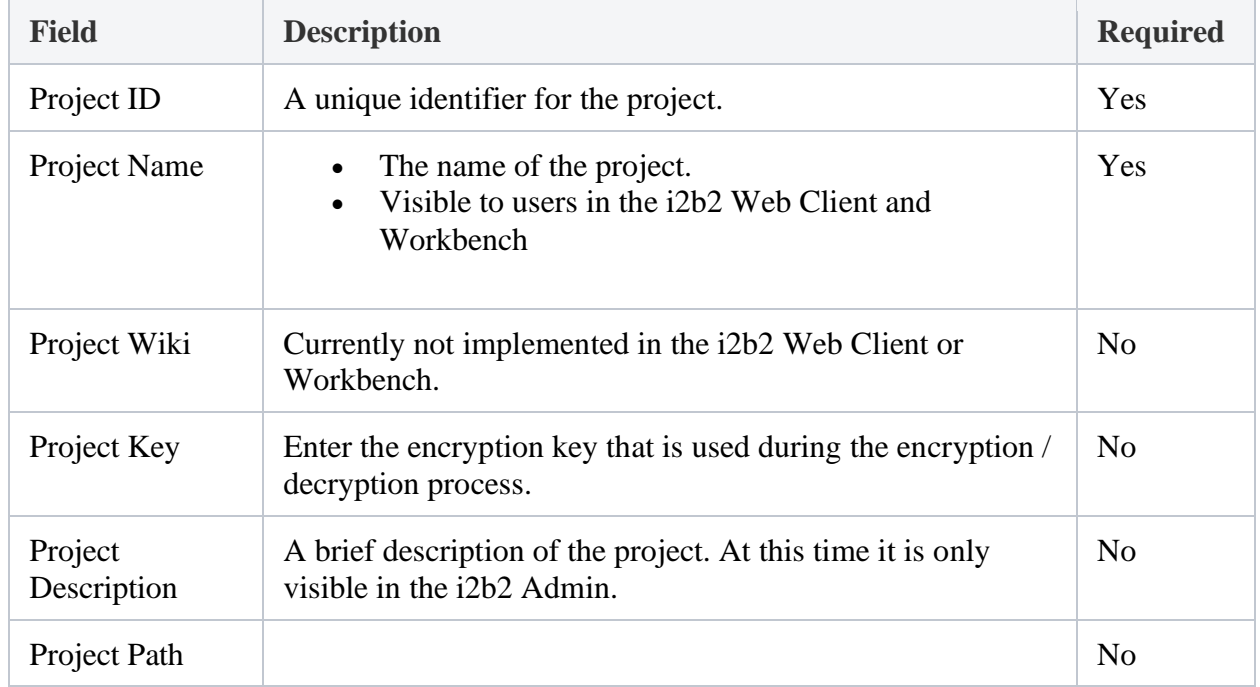

The **Project Data** page captures the following general information about a project.

# <span id="page-15-1"></span>*3.1.1 Add a New Project*

1. In the Admin Dashboard, click on **Projects.**

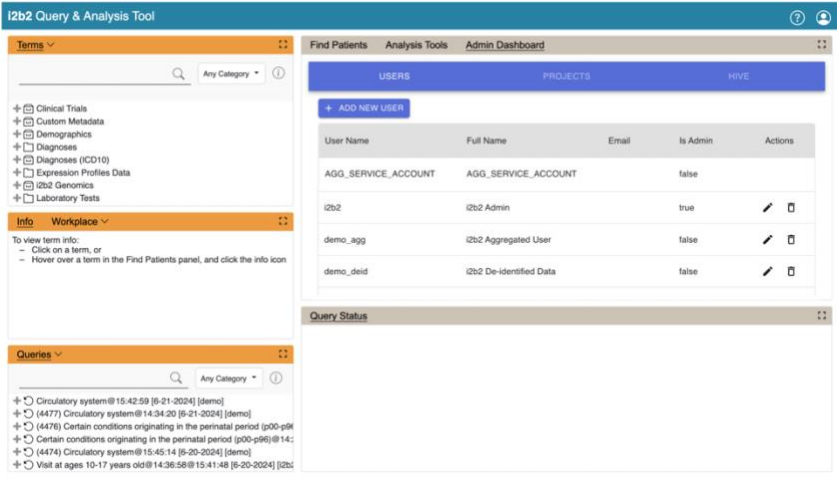

2. Click "+ADD NEW PROJECT" button. The page to add **project-details** will display.

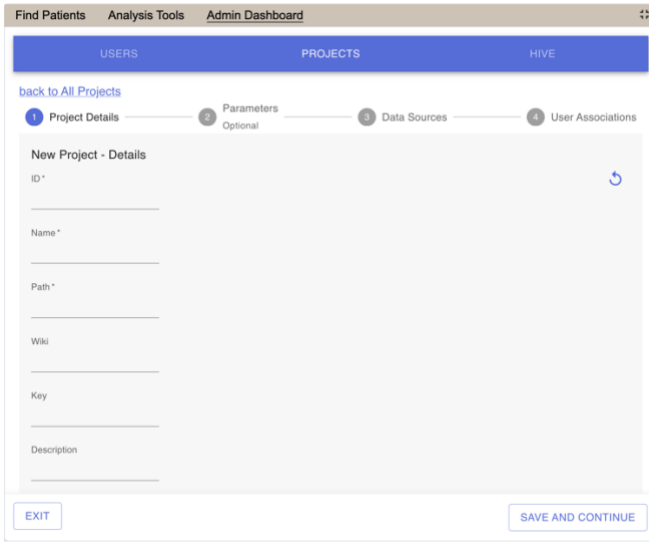

- 3. Click **Save and Continue.**
- 4. Add optional Project specific Parameters. See 3.2 Project Parameters.
- 5. Add Data Sources. See 3.3 Project Data Source.
- 6. See 3.4 to Add Users to the Project. See 3.5 Add User's Project Roles, and see 3.6 User's Project Parameters.

#### <span id="page-16-0"></span>*3.1.2 Edit a New Project*

1. In the Admin Dashboard, click on **Projects.**

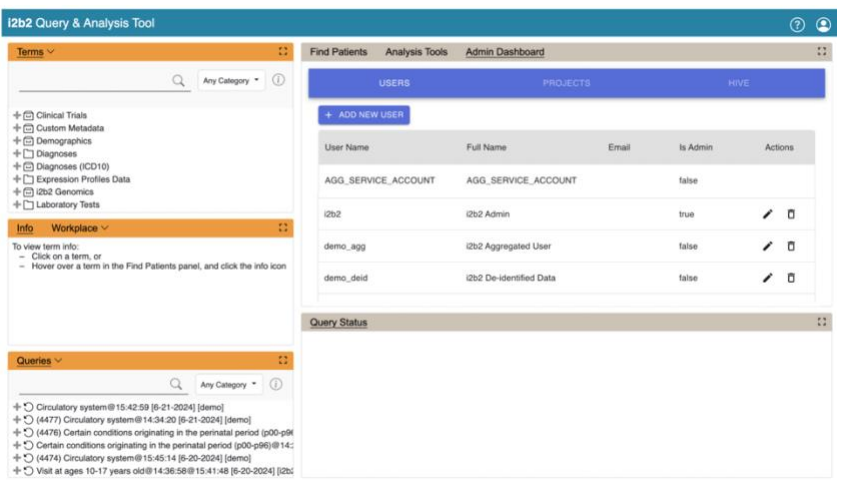

2. Click the **pencil icon** in the row of the **name of the project** you want to edit.

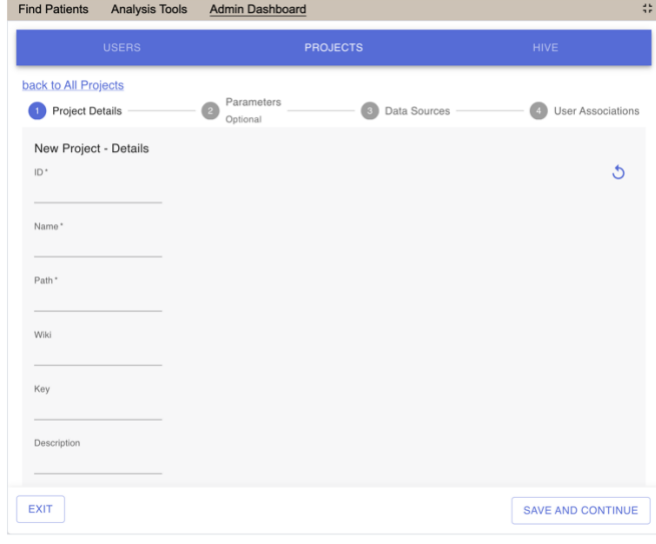

3. Click Save and Continue

# <span id="page-17-0"></span>*3.1.3 Delete a New Project*

1. In the Admin Dashboard, click on **Projects.**

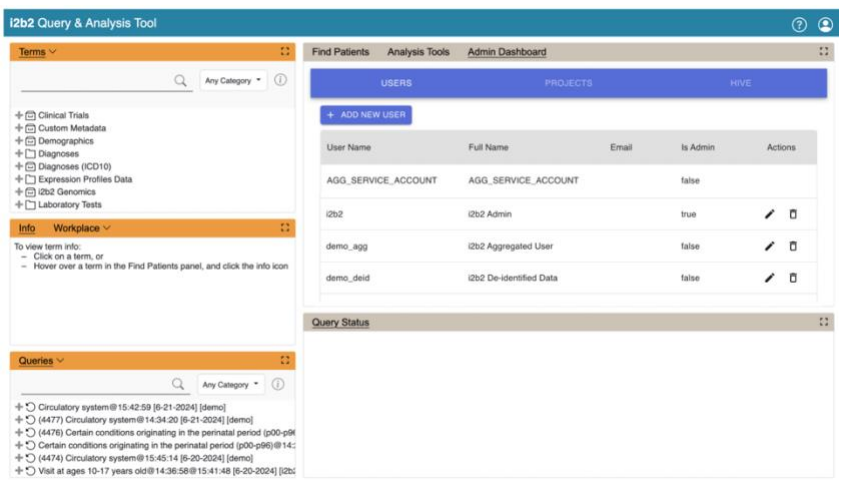

- 2. Click the **trash icon** in the row of the **name of the user** you want to edit.
- 3. Confirm the action. The project will be removed from the list of projects on the *Project* page.

## <span id="page-18-0"></span>3.2 Project Parameter

Parameters entered on a project are known as **Project Parameters** and are *specific to the project*. The project parameter only affects the project in which it is entered on; it does not affect the other projects in the hive or any one user in the project.

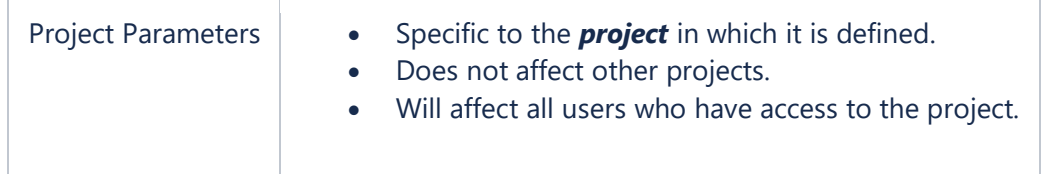

#### <span id="page-18-1"></span>*3.2.1 Add a Parameter to a Project*

1. In the Admin Dashboard, click on **Projects.**

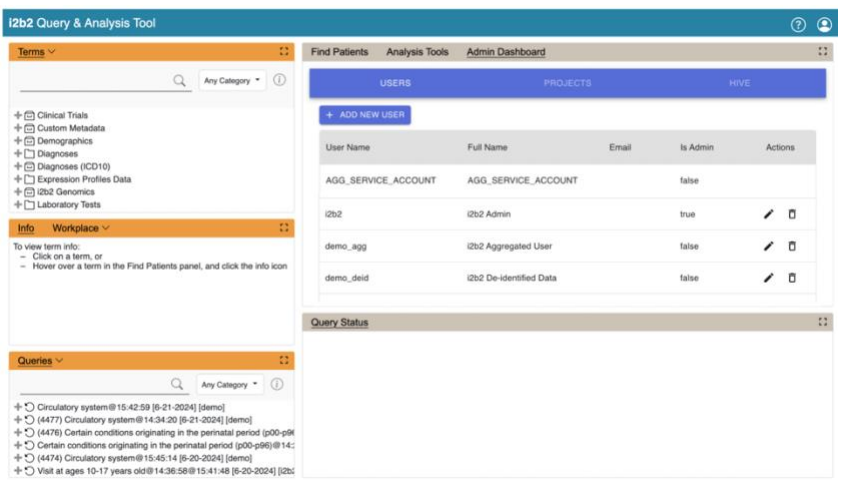

2. Click the **pencil icon** in the row of the **name of the project** you want to edit.

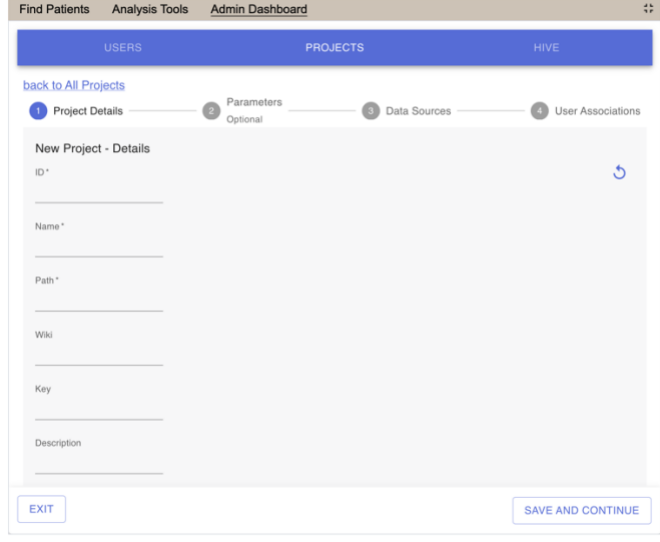

3. Click on the **Parameters (optional)** option that displays next to the project details tab.

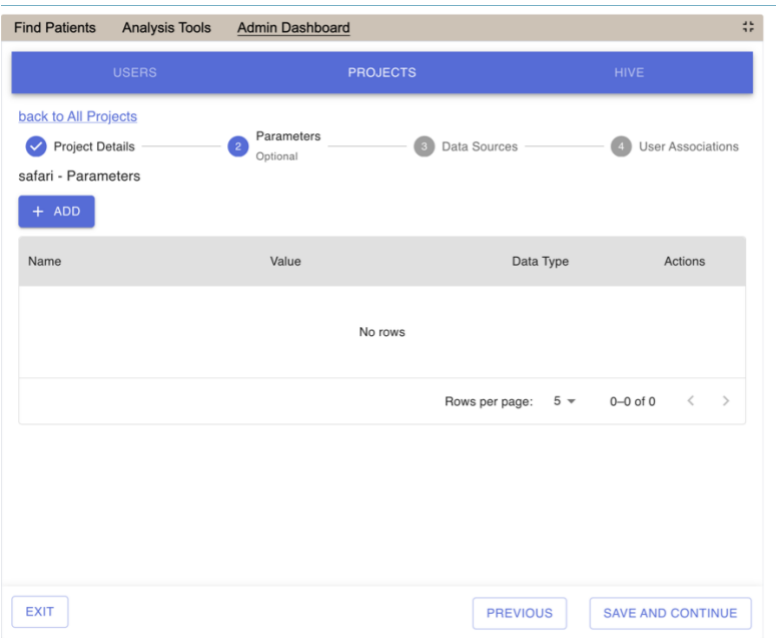

- 4. The **Parameters List** page for the project will display. A list of parameters entered for that project will display.
- 5. Click "Add" to add a new parameter.

## <span id="page-20-0"></span>*3.2.2 Edit a Parameter for a Project*

1. In the Admin Dashboard, click on **Projects.**

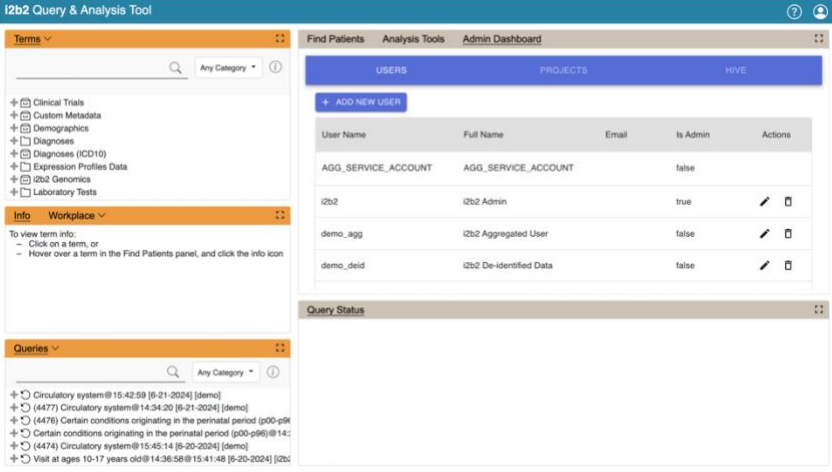

2. Click the **pencil icon** in the row of the **name of the project** you want to edit.

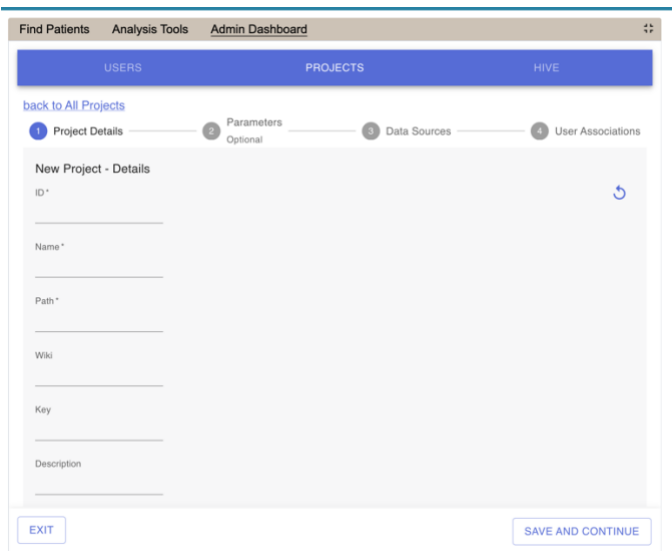

- 3. Click on the **Parameters (optional)** option that displays next to the project details tab.
- 4. The **Parameters List** page will display. A list of parameters entered for that project will display.
- 5. Click the **pencil icon** in the row of the **name of the parameter** you want to edit.
- 6. The *Edit Parameter* fields will display for that row.
- 7. Make the changes to the parameter and click on the **Save** icon to save the changes.

## <span id="page-21-0"></span>*3.2.3 Delete a Parameter for a Project*

#### 4 In the Admin Dashboard, click on **Projects.**

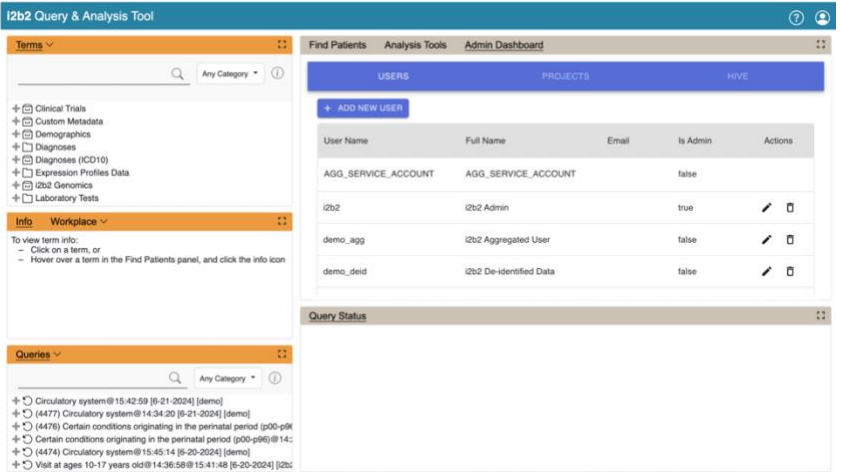

5 Click the **pencil icon** in the row of the **name of the project** you want to edit.

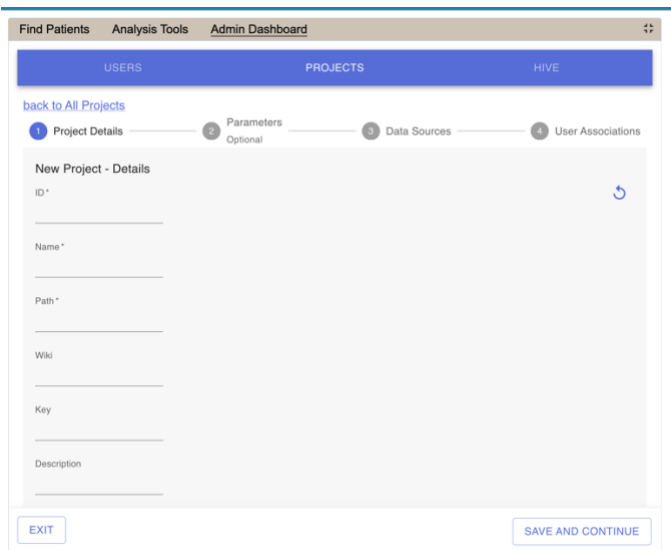

- 6 Click on the **Parameters (optional)** option that displays next to the project details tab.
- 7 The **Parameters List** page will display. A list of parameters entered for that project will display.
- 8 Click the **trash icon** in the row of the **name of the parameter** you want to remove.
- 9 Confirm the action. The parameter will be removed from the list of project parameters on the *Project* parameters page.

# <span id="page-22-0"></span>3.3 Project Data Source

#### <span id="page-22-1"></span>*3.3.1 Add a Data Source to a Project*

1. In the Admin Dashboard, click on **Projects.**

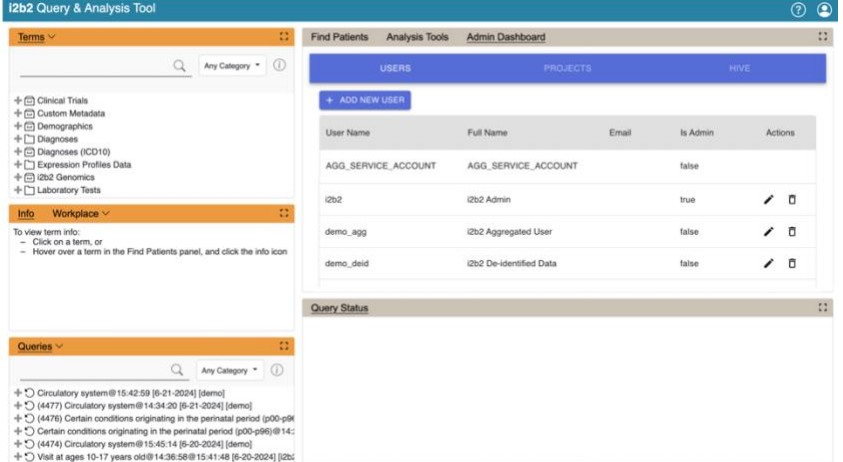

2. Click the **pencil icon** in the row of the **name of the project** you want to edit.

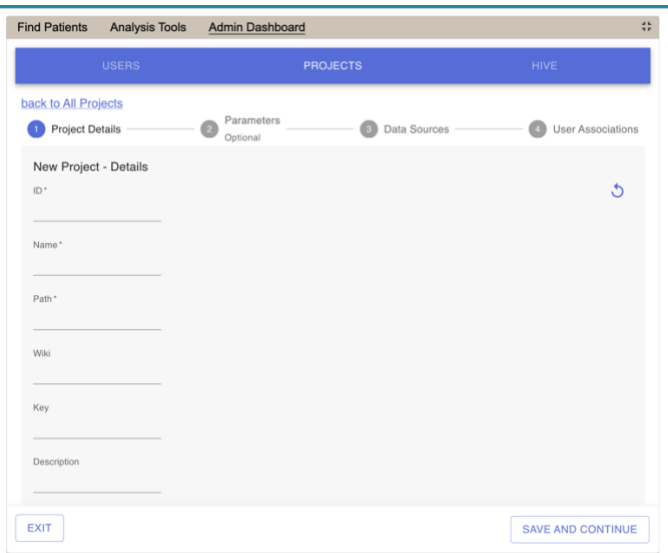

3. Click Save and Continue. The Project parameters page will display. Click Save and Continue.

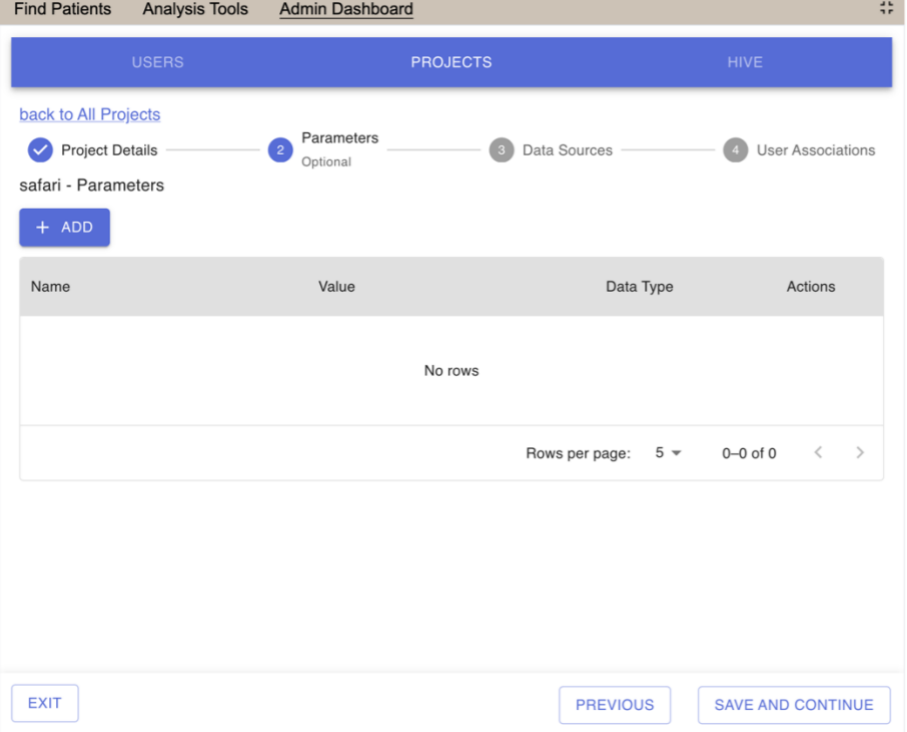

4. The **Data Source** page will display.

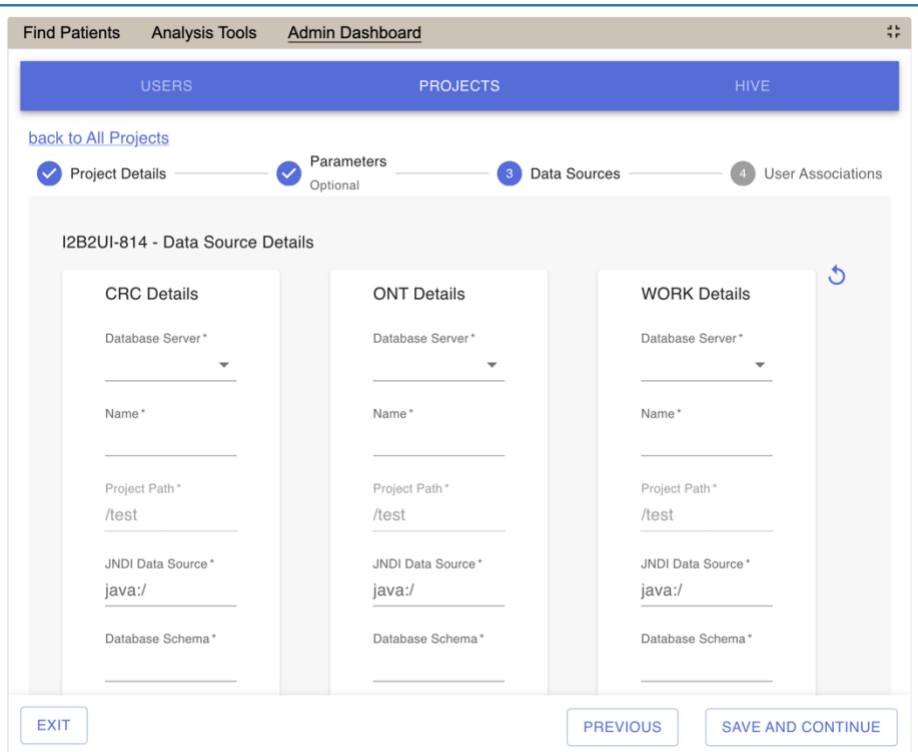

5. Enter details for the CRC, ONT, and WORK data sources. Click Save and Continue.

# <span id="page-24-0"></span>*3.3.2 Edit a Data Source for a Project*

1. In the Admin Dashboard, click on **Projects.**

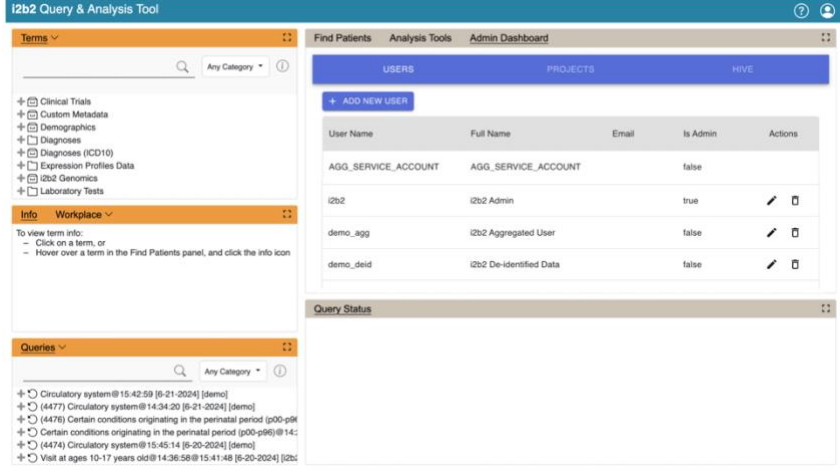

2. Click the **pencil icon** in the row of the **name of the project** you want to edit.

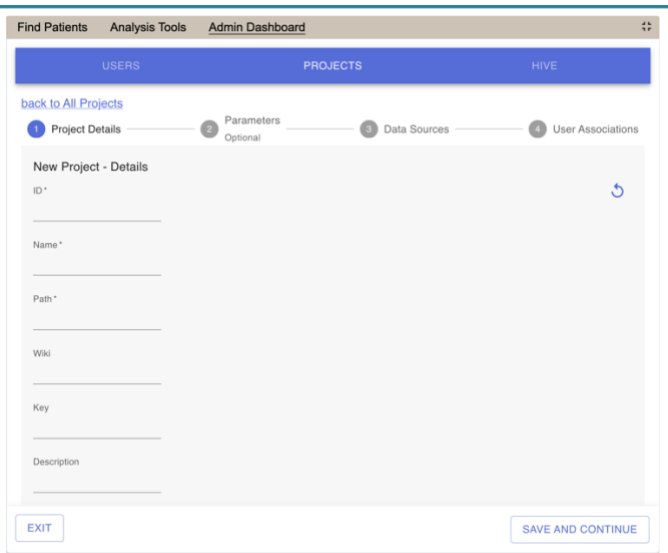

3. Click Save and Continue. The Project parameters page will display. Click Save and Continue.

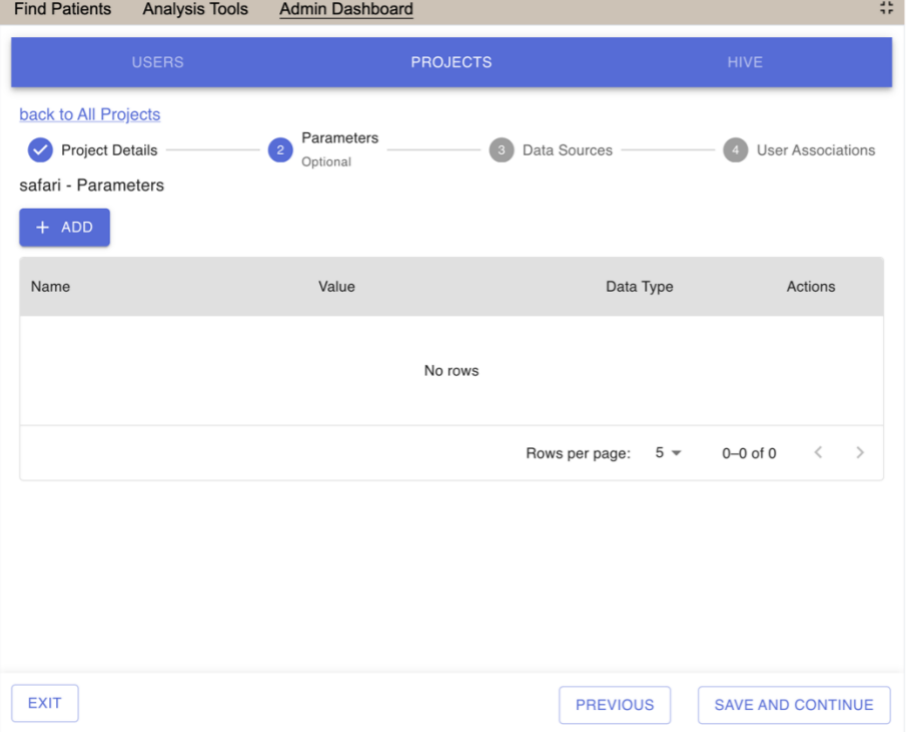

4. The **Data Source** page will display.

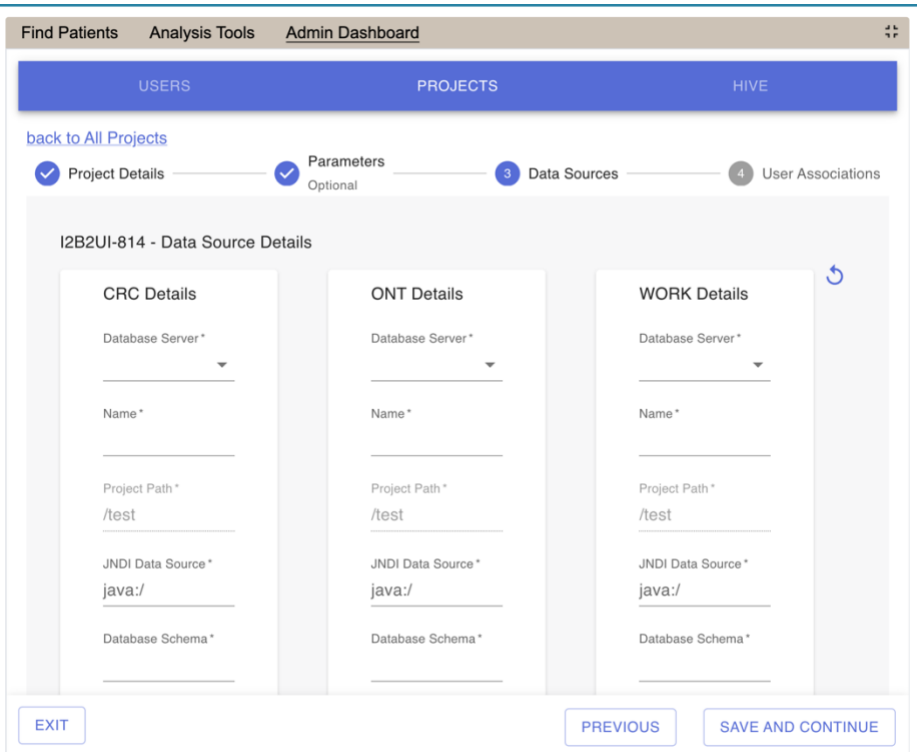

5. Edit the details for the CRC, ONT, and WORK data sources. Click Save and Continue.

# <span id="page-26-0"></span>3.4 Project Users

Each user will have at least two roles per *user\_id* and *project\_id* combination. These two roles can be further defined as a **Data Protection role** and a **Hive Management role**.

The data protection role establishes the detail of data the user can see while the hive management role defines the level of functionality the user has in a project. The following tables summarize the roles in a hierarchical order of least to most access.

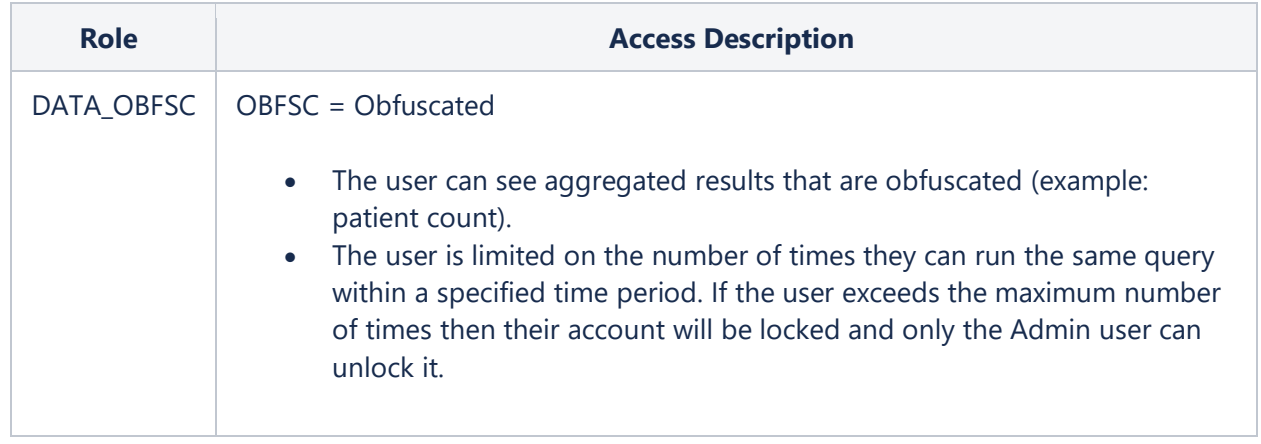

#### **Data Protection Roles**

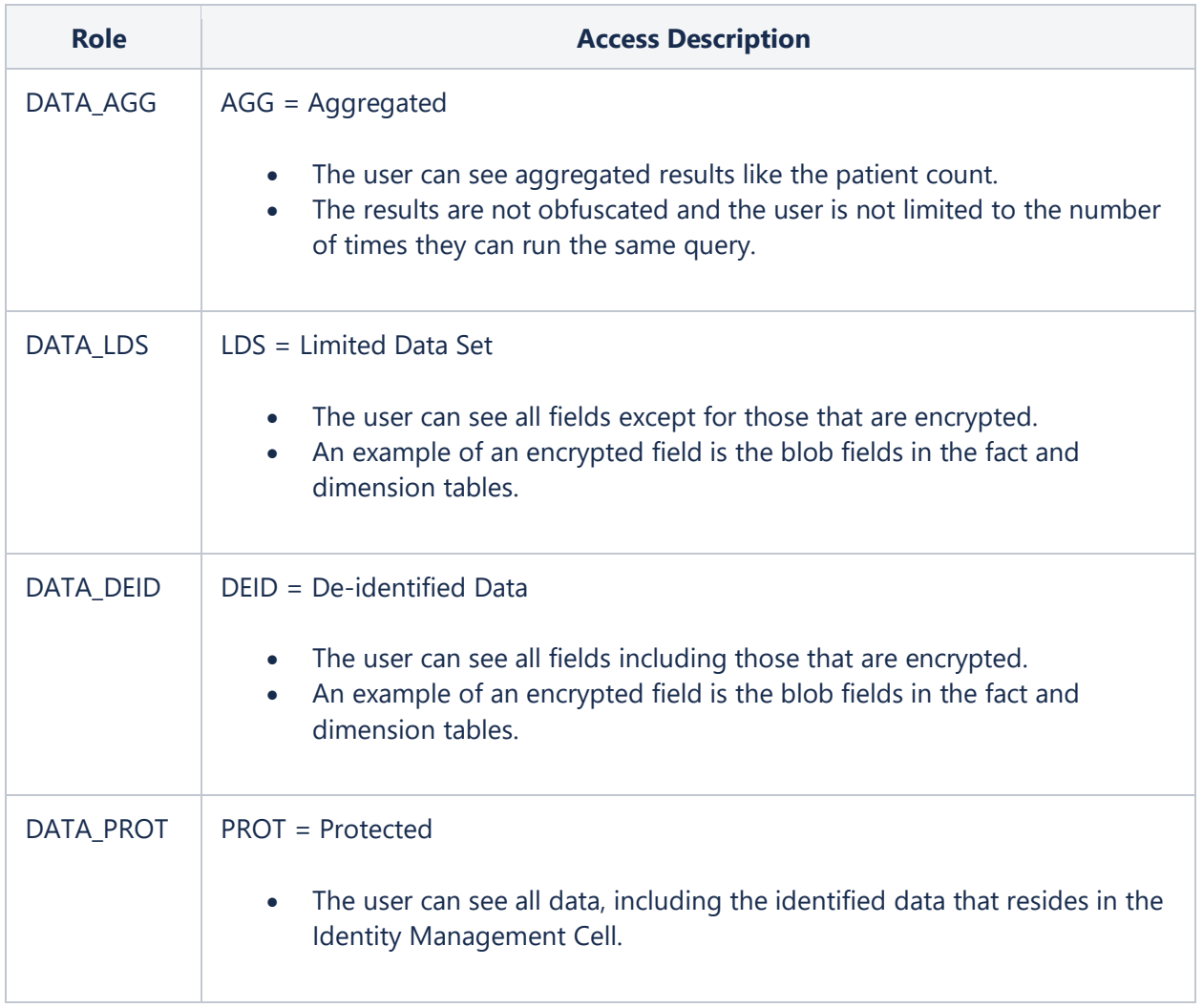

# **Hive Management Roles**

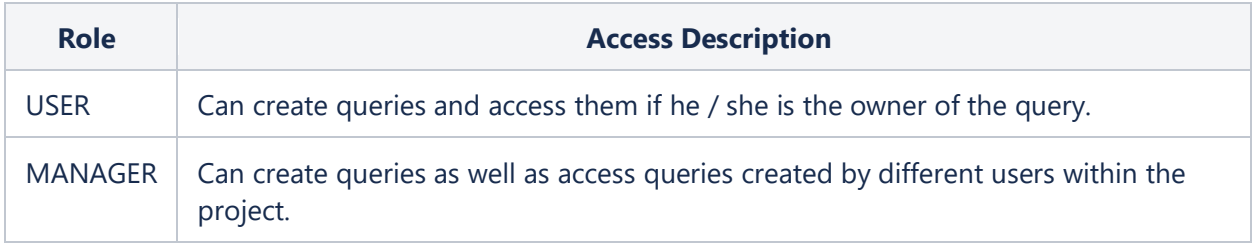

# <span id="page-28-0"></span>*3.4.1 Define a Project User Roles*

1. In the Admin Dashboard, click on **Projects.**

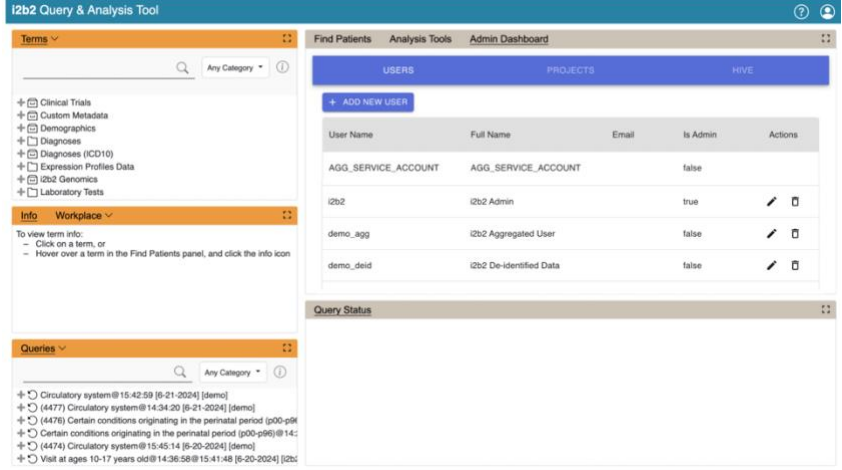

2. Click the **person icon** in the row of the **name of the project** you want to add users to.

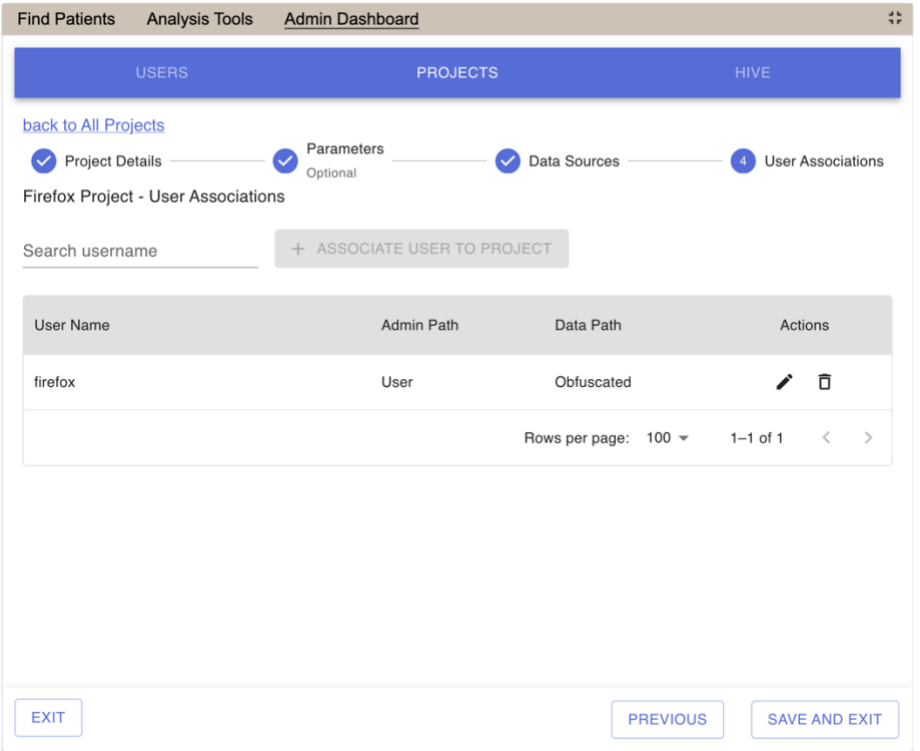

- 3. On the User **Association** page for a given project, search by the username.
- 4. The username will be displayed on the table below.
- 5. Click the **pencil icon** next to a user to modify their user role for the project.

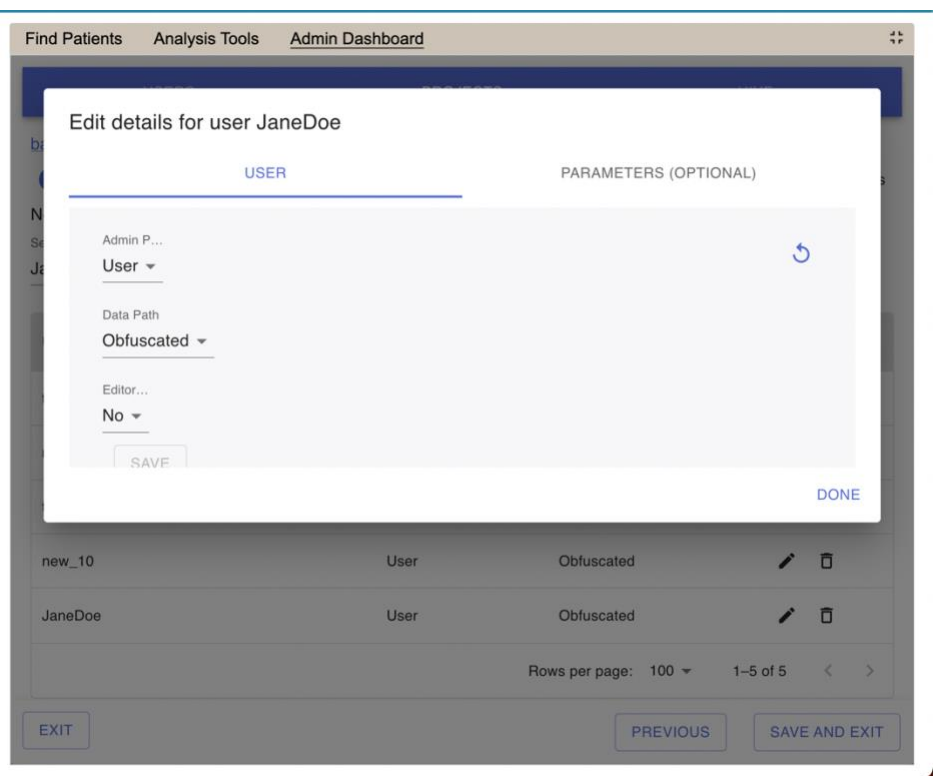

## 6. Select the **Admin Path**, and **Data Path.**

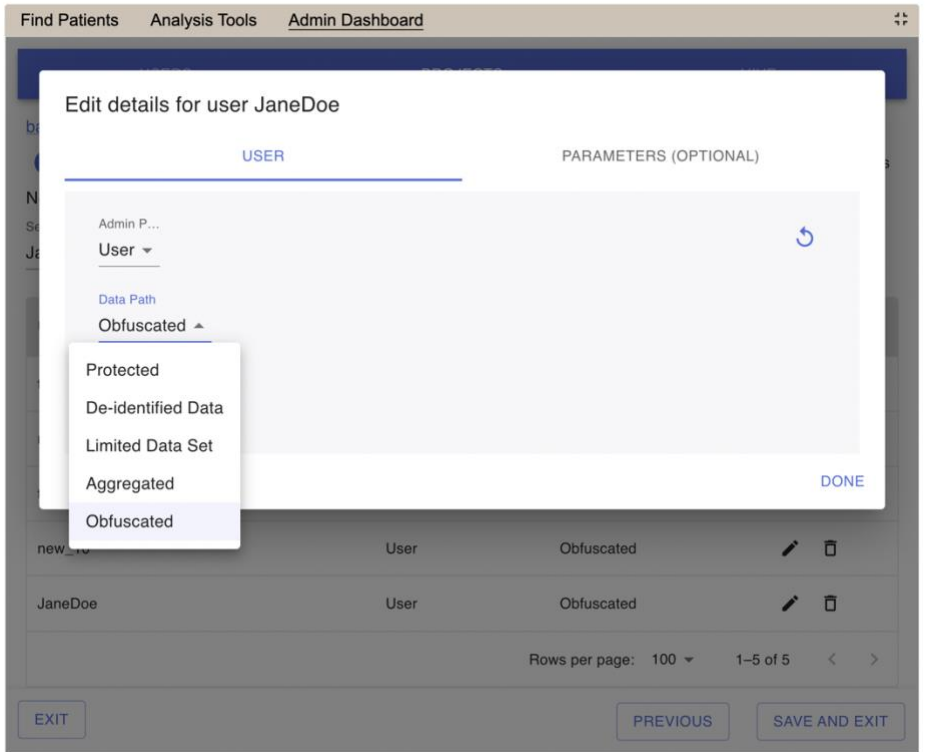

7. Click done to Save.

# <span id="page-30-0"></span>*3.4.2 Project User Parameters*

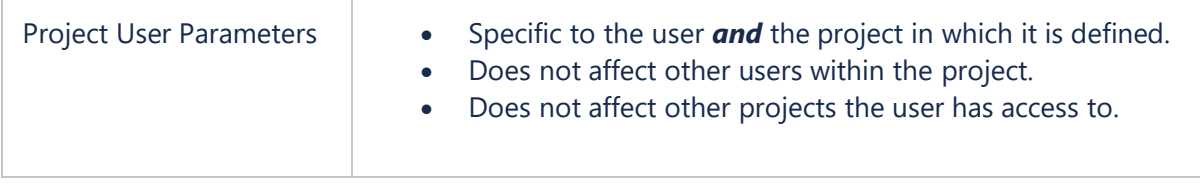

# 1. In the Admin Dashboard, click on **Projects.**

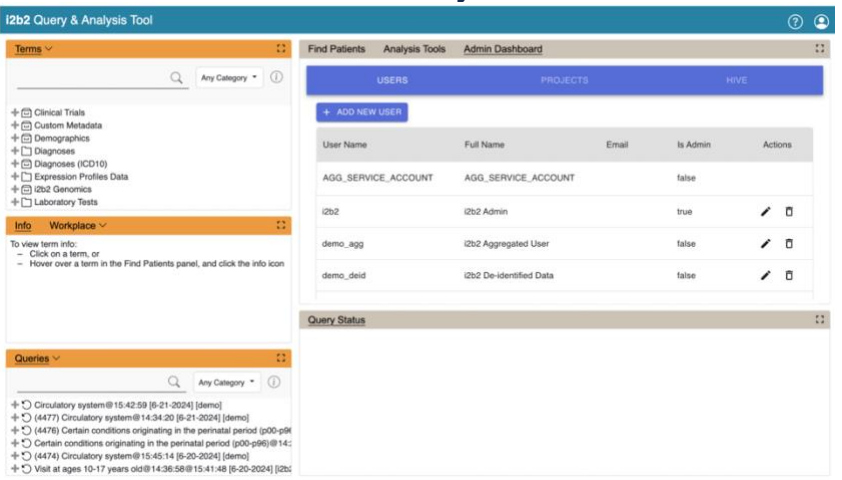

2. Click the **person icon** in the row of the **name of the project** you want to add project users parameters to.

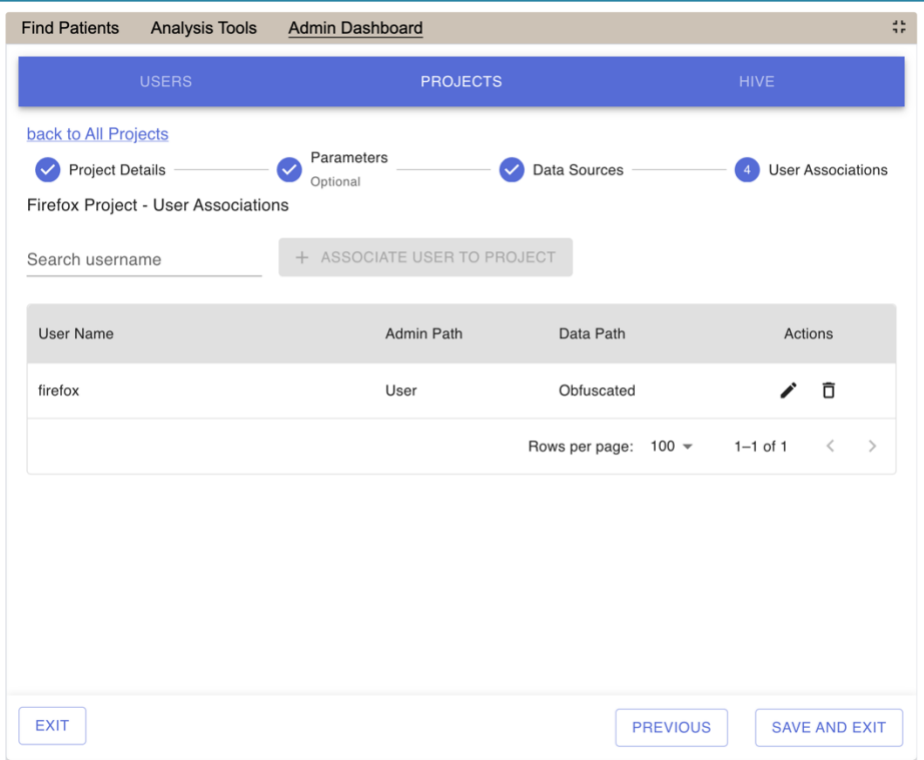

3. On the User **Association** page for a given project, click the **pencil icon** next to a user to modify their user role for the project.

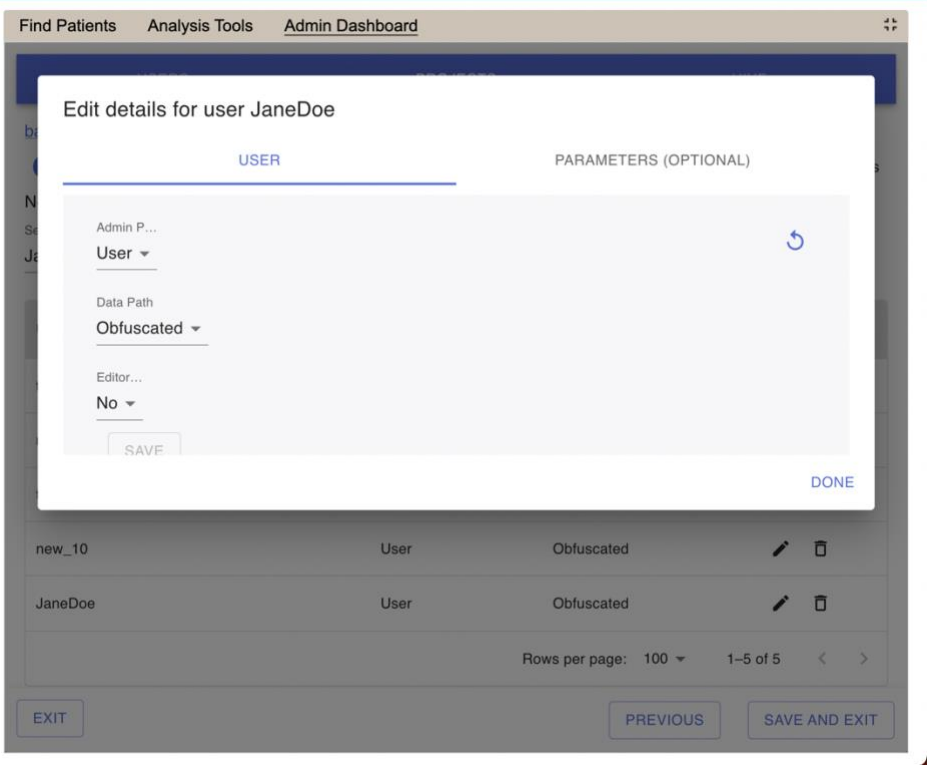

- 4. Select the Parameters tab
- 5. Click done to Save.

# <span id="page-32-0"></span>**4. Managing i2b2 Hive Data**

The i2b2 hive and associated web services are the infrastructure used to integrate a collection of cells. The management of your Hive data is done in the i2b2 Administration Module within **Manage Hive**. The following functions for managing the hive are available.

- 1. Edit hive data *(Domain ID, Help URL, Domain Name, and Environment)*
- 2. Add, edit, and delete hive *(global)* parameter(s)

The steps on how to use these features are defined in the sections that follow.

# <span id="page-32-1"></span>4.1 Hive Data

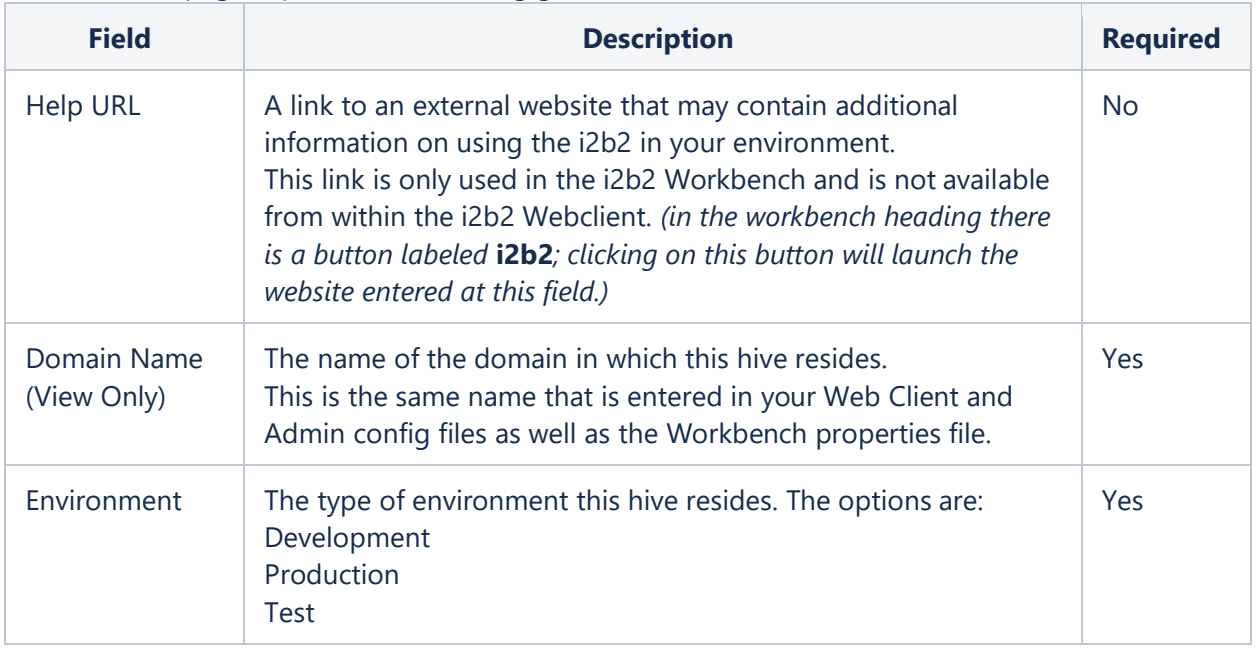

The Hive Data page captures the following general information about a hive.

#### **Note**

The hive is created when you are installing the i2b2 server. You cannot add or remove a hive from within i2b2 Admin; however you can edit the hive's data.

## <span id="page-33-0"></span>*4.1.1 Edit Hive Data*

The following steps outline the process of editing the Hive Data in the i2b2 Administration Module.

**Assumption:** The following steps assume you are already logged into the i2b2 Administration Module. If you do not know how to login please see the chapter titled *i2b2 Administration Module Install*.

1. In the Admin Dashboard, click on **Hive.**

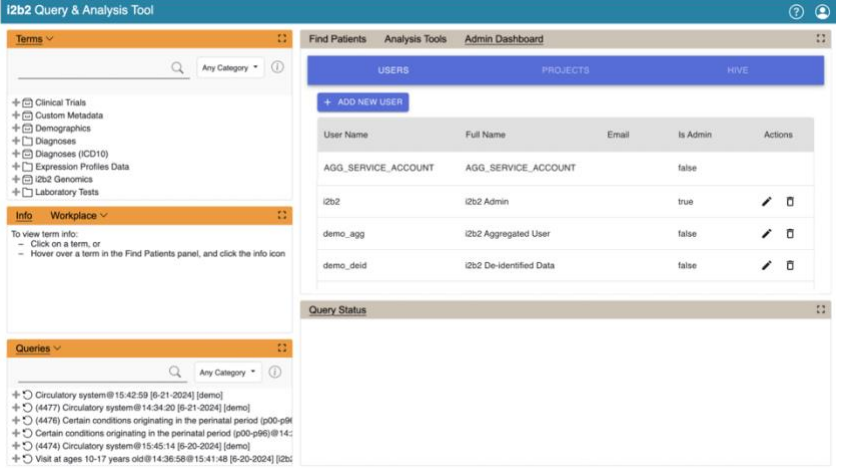

2. Click on **Hive Domain Settings**. This is the default view.

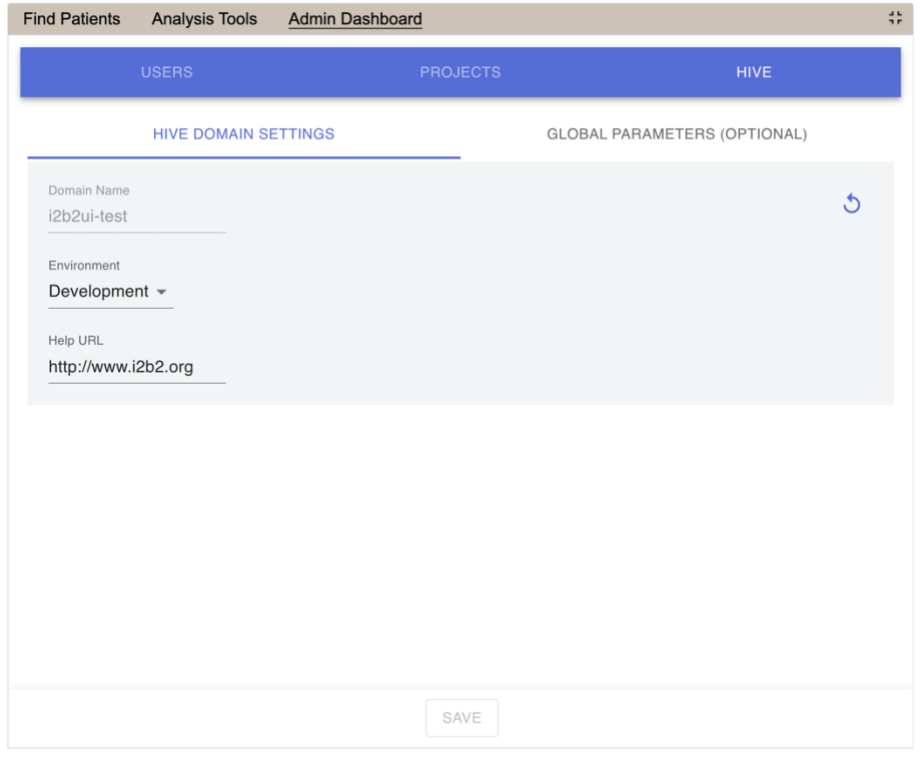

3. Make the changes to the Hive Data and click on **Save** to save the changes.

### <span id="page-34-0"></span>4.2 Hive Parameters

Parameters entered on a project are known as **Hive** or **Global Parameters** and are *specific to the hive (domain)*. A hive parameter is not specific to any one cell, project or user.

## <span id="page-34-1"></span>*4.2.1 Add a Hive (Global) Parameter*

The following steps outline the process of adding a parameter to the hive from within the i2b2 Administration Module.

**Assumption:** The following steps assume you are already logged into the i2b2 Administration Module. If you do not know how to login please see the chapter titled *i2b2 Administration Module Install*.

1. In the Admin Dashboard, click on **Hive.**

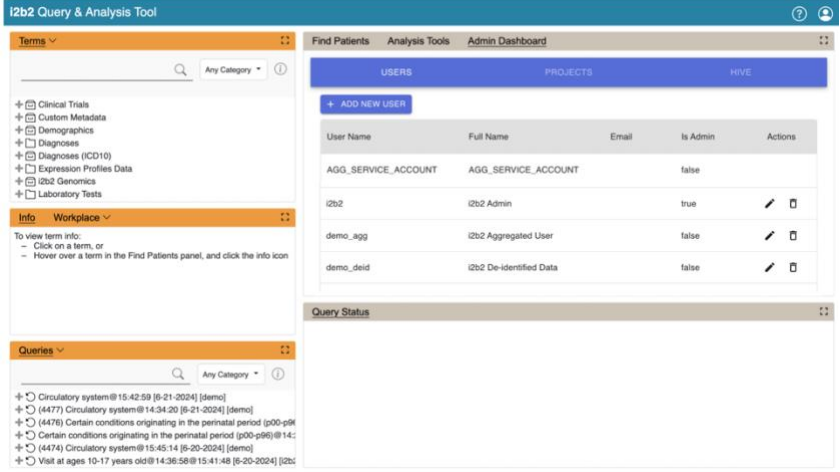

2. Click on **Global Parameters (Optional)**.

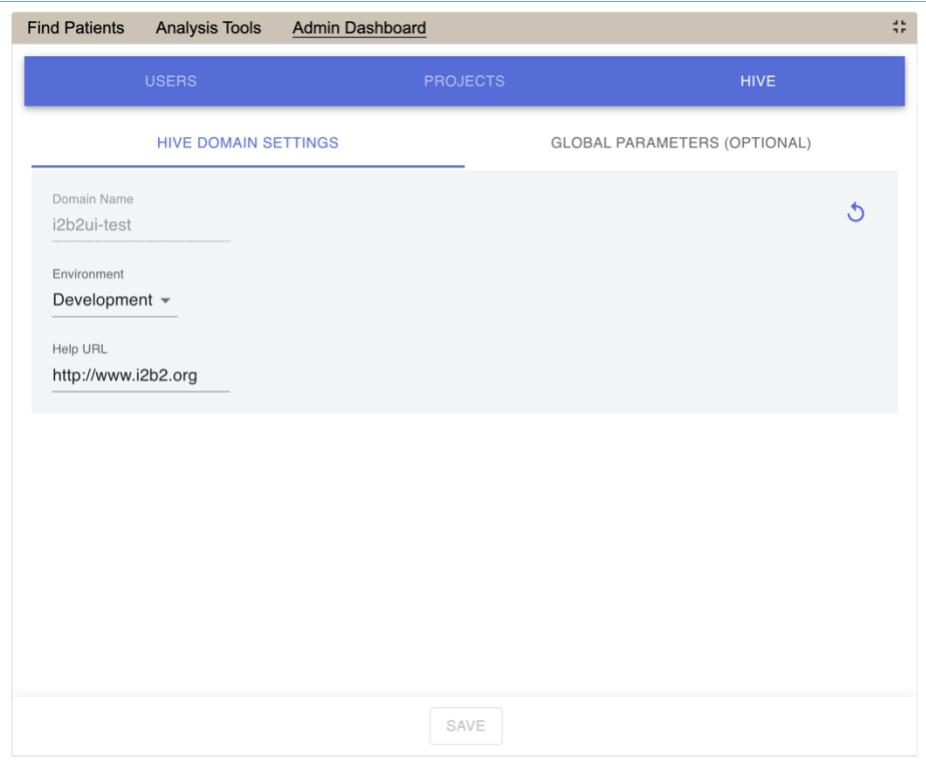

# 3. The **Parameters List** page will display.

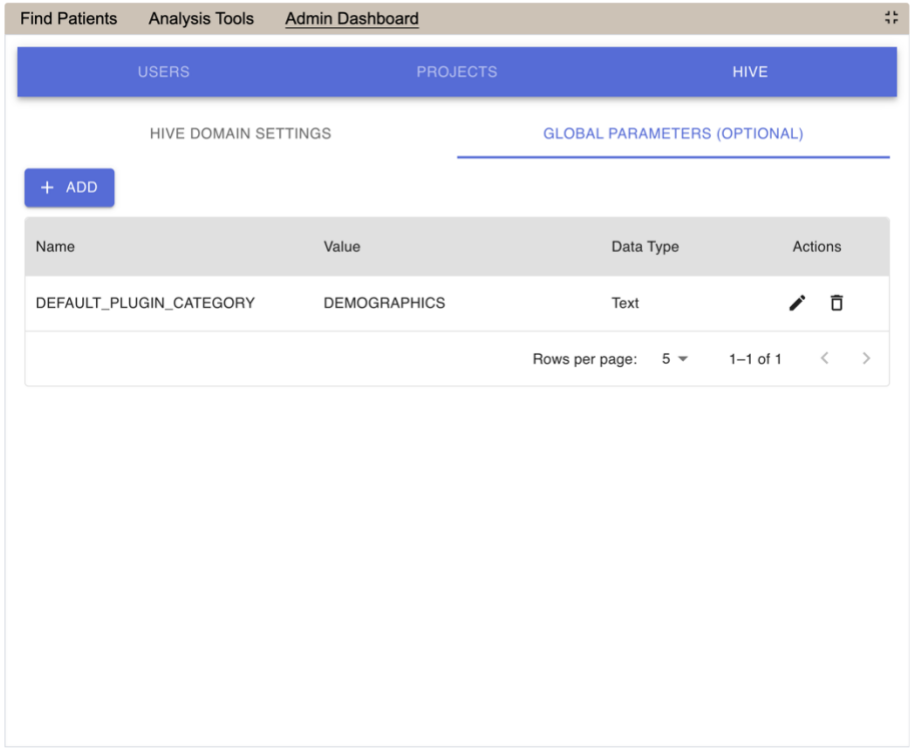

4. Click on **Add New Parameter**. The *Enter Parameter* page will display.

- 5. Enter the name of the parameter, the value for the parameter and the data type for the parameter.
- 6. Click on **Save** to save the new parameter.
- 7. The *Parameters List* page will display with the new parameter.

#### <span id="page-36-0"></span>*4.2.2 Edit a Hive (Global) Parameter*

The following steps outline the process of editing a hive parameter in the i2b2 Administration Module.

**Assumption:** The following steps assume you are already logged into the i2b2 Administration Module. If you do not know how to login please see the chapter titled *i2b2 Administration Module Install*.

#### 1. In the Admin Dashboard, click on **Hive.**

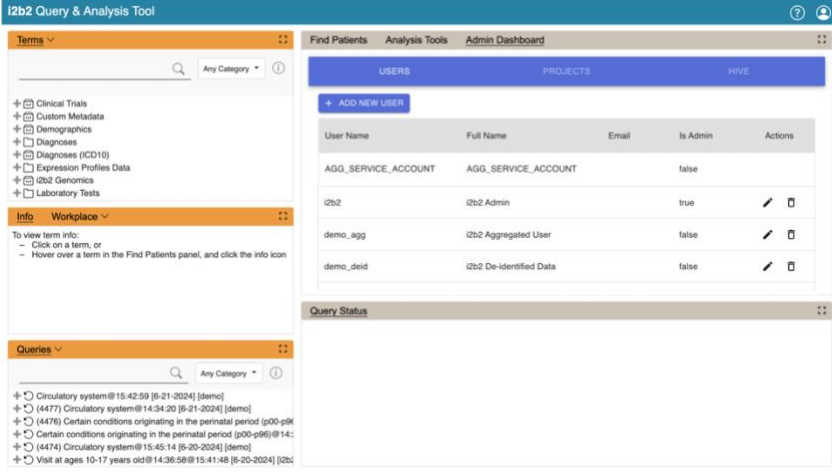

2. Click on **Global Parameters (Optional)**.

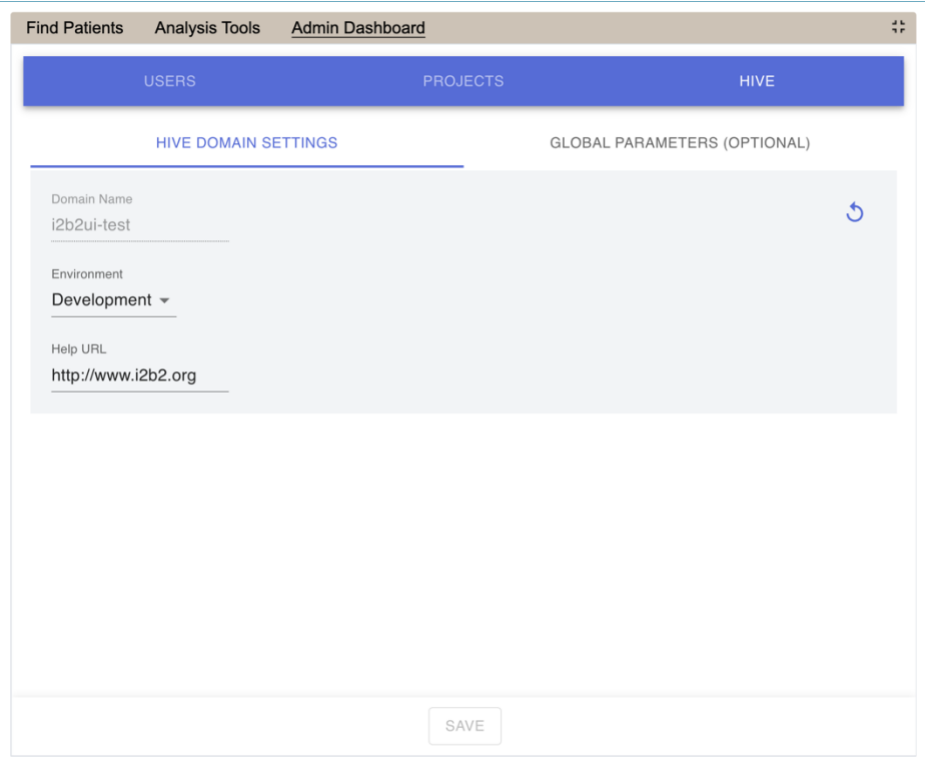

# 3. The **Parameters List** page will display.

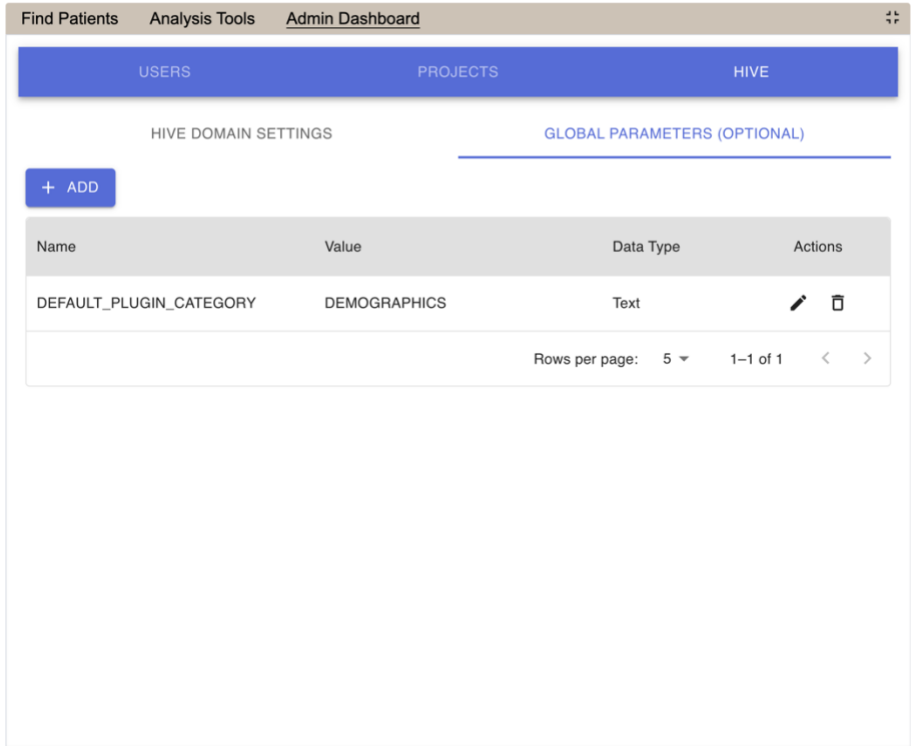

4. Click the **pencil icon** in the row of the **name of the parameter** you want to edit.

- 5. The *Edit Parameter* fields will display for that row.
- 6. Make the changes to the parameter and click on the **Save** icon to save the changes.

#### <span id="page-38-0"></span>*4.2.2 Delete a Hive (Global) Parameter*

The following steps outline the process of deleting a hive parameter in the i2b2 Administration Module.

**Assumption:** The following steps assume you are already logged into the i2b2 Administration Module. If you do not know how to login please see the chapter titled *i2b2 Administration Module Install*.

#### 1. In the Admin Dashboard, click on **Hive.**

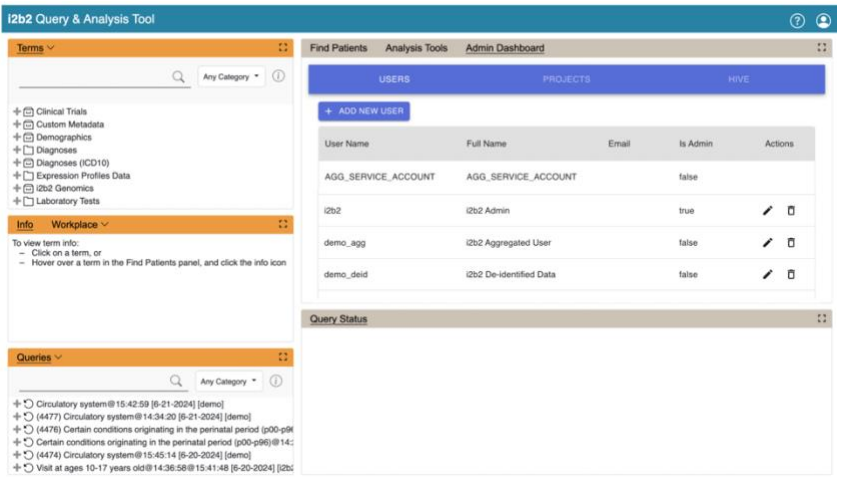

2. Click on **Global Parameters (Optional)**.

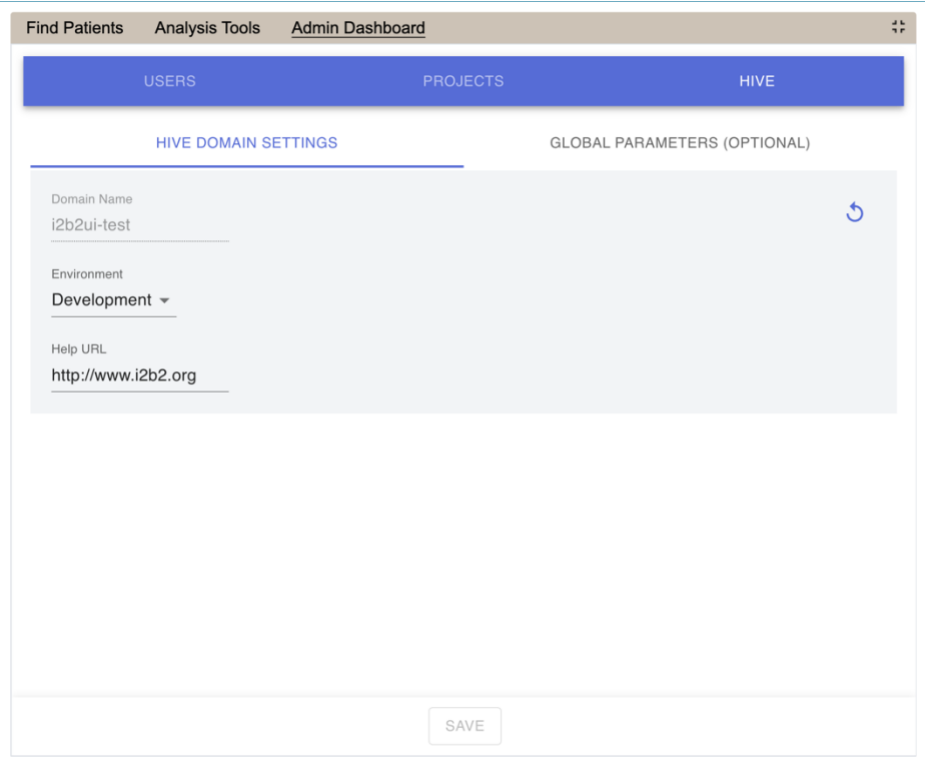

# 3. The **Parameters List** page will display.

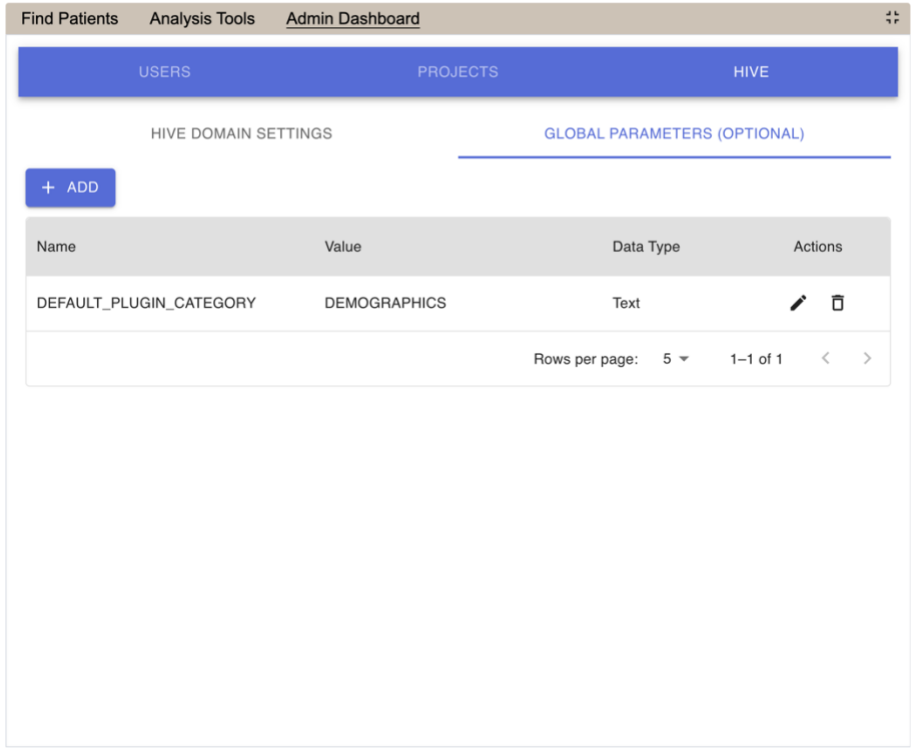

4. Click the **trash can icon** in the row of the **name of the parameter** you want to remove.

5. Confirm the action. The parameter will be removed from the list of hive (global) parameters on the page.